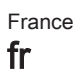

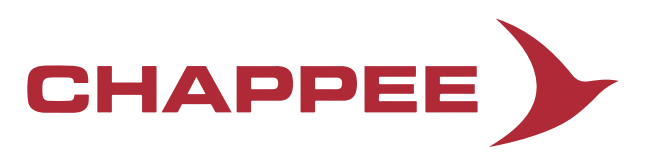

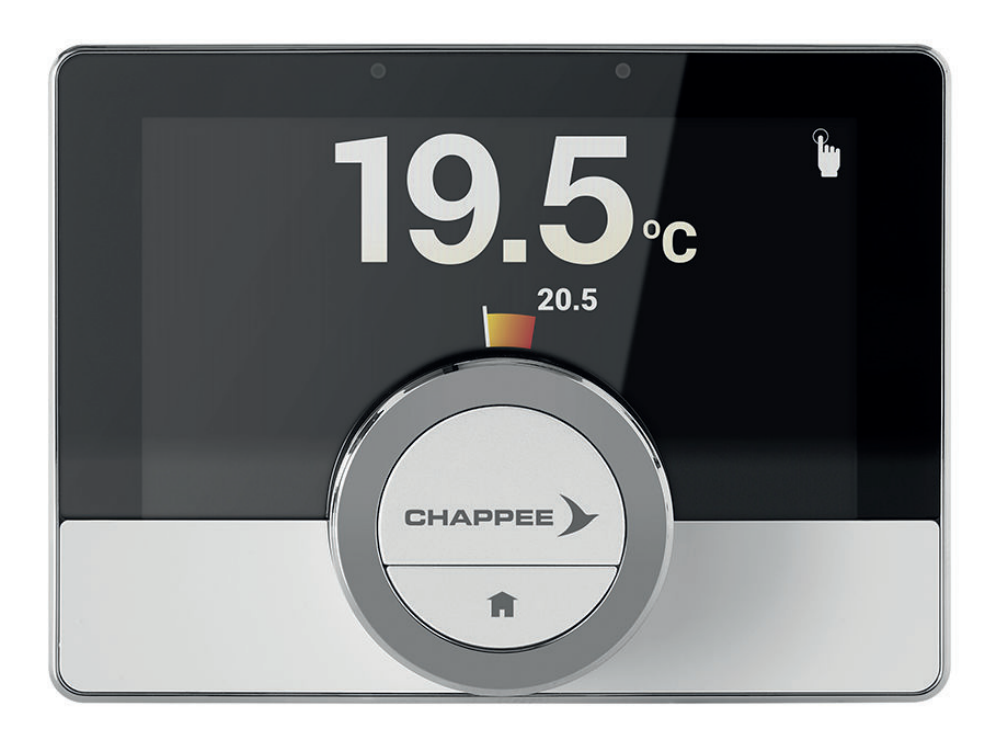

Notice d'utilisation

Thermostat programmable numérique

eMO Life

# Cher client,

Merci d'avoir choisi ce eMO Life. Vous pouvez contrôler le chauffage de votre domicile au moyen du eMO Life ou au moyen d'une application. Avec ce eMO Life, vous êtes aux commandes et pouvez contrôler la température de votre habitation. Nous donnons la priorité à votre confort et à votre manière personnelle de le gérer.

Cette notice contient des informations faciles à utiliser et s'adresse aux installateurs ainsi qu'aux utilisateurs finaux.

Utilisez le menu manuel pour accéder rapidement aux instructions dont vous avez besoin. Pour votre propre sécurité et pour des performances optimales du eMO Life, nous vous conseillons de lire d'abord cette notice.

La notice peut faire l'objet de modifications et la version en ligne est toujours la dernière disponible. Si vous utilisez un exemplaire imprimé, veuillez consulter le site Web pour la dernière version. Voir les informations de contact sur les pages de couverture.

Nous espérons que vous serez satisfait du eMO Life.

# Table des matières

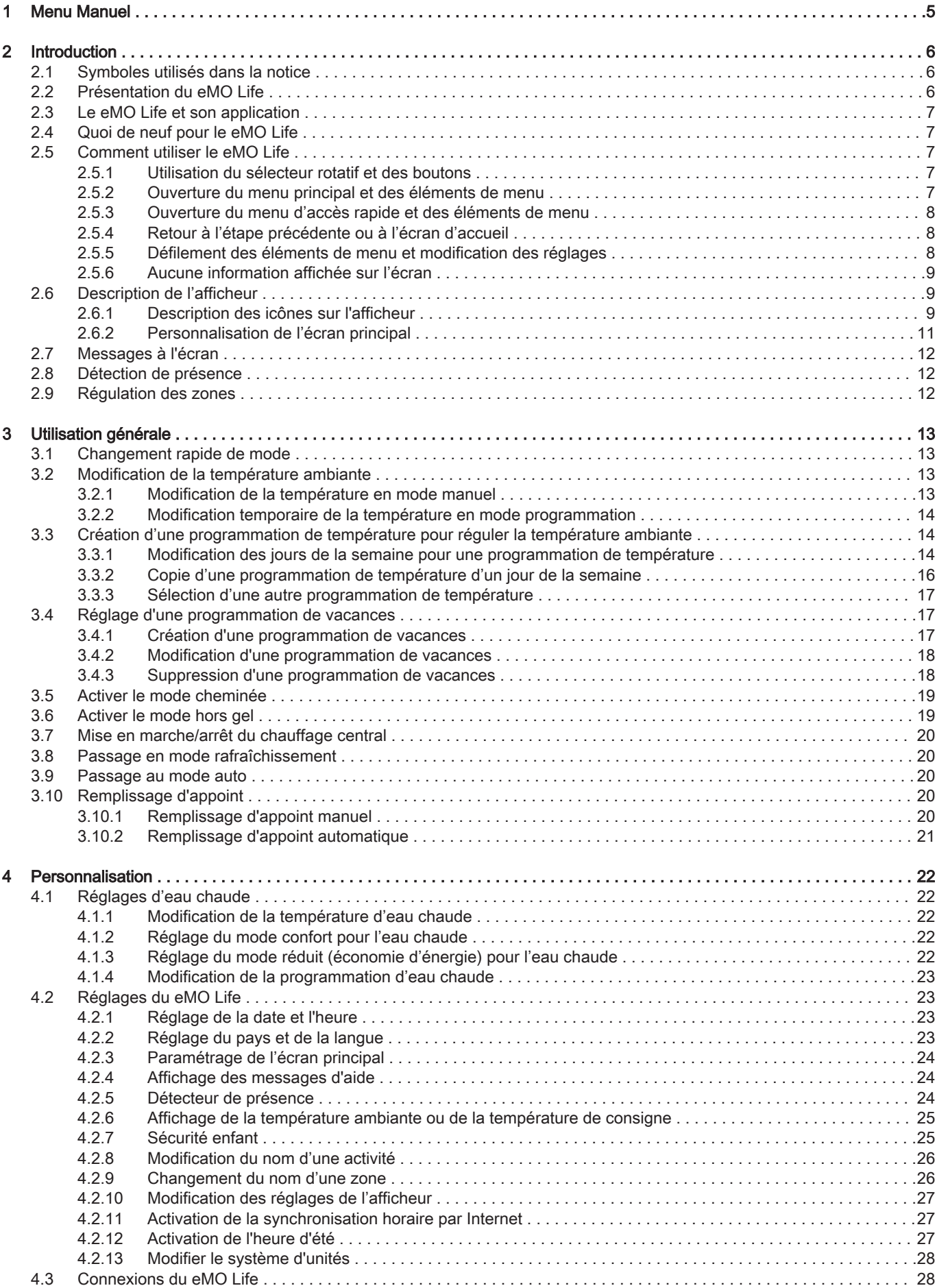

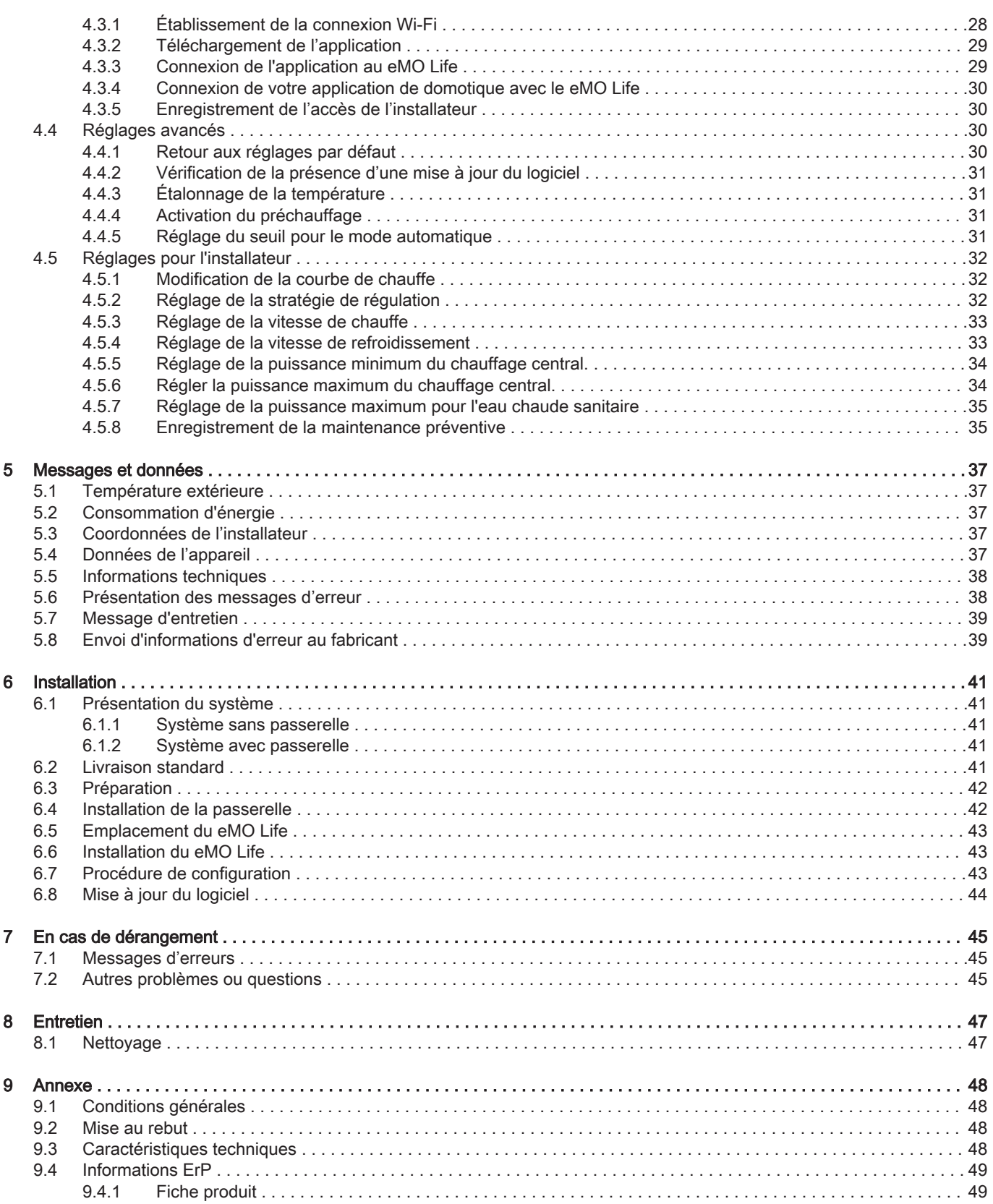

#### 1 Menu Manuel

# <span id="page-4-0"></span>1 Menu Manuel

Fig.1 Introduction

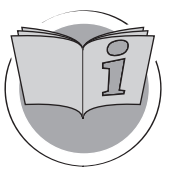

Fig.2 Utilisation générale

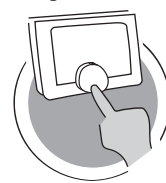

Fig.3 Personnalisation

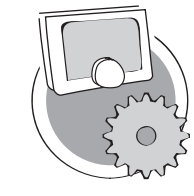

Fig.4 Messages et données

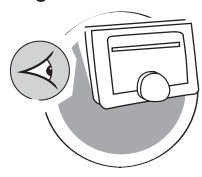

Fig.5 Installation

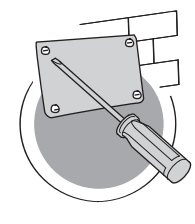

Fig.6 En cas de dérangement

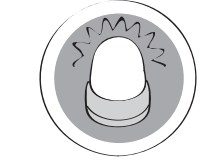

Fig.7 Annexe

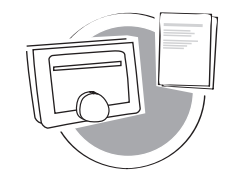

Introduction

Ce chapitre vise à présenter le thermostat. Vous y trouverez des informations de base, notamment sur l'utilisation du sélecteur rotatif et des boutons, ainsi que sur l'interprétation des informations à l'écran.

 $\Rightarrow$  Chapitre : [Introduction, page 6](#page-5-0)

AD-3001023-01

#### Utilisation générale

Ce chapitre vous aide dans l'utilisation du thermostat au quotidien. Il présente des instructions pour l'utilisation quotidienne, notamment sur la manière de changer les températures dans différents modes et sur le changement des modes de contrôle.

Chapitre : [Utilisation générale, page 13](#page-12-0)

AD-3001024-01

#### Personnalisation

Ce chapitre vous aide pour la personnalisation du thermostat.

Chapitre : [Personnalisation, page 22](#page-21-0)

AD-3001025-01

#### Messages et données

Ce chapitre vous aide à accéder aux informations et données du thermostat et du système.

Chapitre : [Messages et données, page 37](#page-36-0)

AD-3001026-01

#### Installation

Ce chapitre vous aide pour l'installation et la mise en service du thermostat.

Chapitre : [Installation, page 41](#page-40-0)

AD-3001027-01

#### En cas de dérangement

Ce chapitre vous aide en cas de problème avec le thermostat. Dans ce cas, un message d'erreur apparaît sur l'écran d'accueil.

Chapitre : [En cas de dérangement, page 45](#page-44-0)

AD-3001028-01

Annexe

Ce chapitre propose de plus amples informations techniques sur le thermostat.

**EX** Chapitre : [Annexe, page 48](#page-47-0)

AD-3001029-01

# <span id="page-5-0"></span>2 Introduction

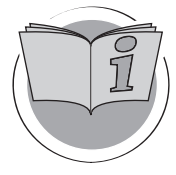

Ce chapitre vise à présenter le thermostat. Vous y trouverez des informations de base, notamment sur l'utilisation du sélecteur rotatif et des boutons, ainsi que sur l'interprétation des informations à l'écran.

- $\Longleftrightarrow$ Chapitre suivant : [Utilisation générale, page 13](#page-12-0)
- Premier chapitre : [Menu Manuel, page 5](#page-4-0) ⋒

AD-3001023-01

2.1 Symboles utilisés dans la notice

Cette notice comporte des instructions spéciales, indiquées par des symboles spécifiques. Veillez à accorder une attention particulière partout où ces symboles sont utilisés.

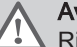

Avertissement

Risque de situations dangereuses pouvant entraîner des blessures corporelles légères.

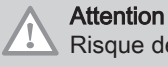

#### Risque de dégâts matériels.

Important  $\mathbf{i}$ 

Attention, informations importantes.

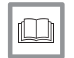

Voir Référence à d'autres notices ou à d'autres pages de cette notice.

#### 2.2 Présentation du eMO Life

Utilisation conforme. Le eMO Life est conçu comme un thermostat d'ambiance modulant avec lequel vous pouvez réguler votre système de chauffage et de rafraîchissement de manière efficace. Il dispose d'une connexion câblée à l'appareil. Vous pouvez le connecter à Internet par l'intermédiaire d'une connexion Wi-fi, de sorte à pouvoir exploiter le thermostat avec une application sur votre appareil mobile.

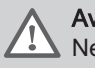

#### Avertissement

Ne pas utiliser le thermostat avec des systèmes non conformes pour l'utilisation prévue.

Une interface utilisateur simple. Vous parcourez des menus, sélectionnez et saisissez des options, et confirmez les modifications. Le thermostat comporte seulement deux boutons, sur lesquels vous pouvez effectuer des pressions courtes ou longues. Un bouton rotatif permet de parcourir le menu vers le haut ou le bas. C'est aussi simple que cela !

Contrôle de la température. Vos plans changent. Pas de problème, contrôlez la température conformément à vos souhaits, en mode manuel ou en mode programmation. Vous pouvez même adopter une certaine flexibilité en alternant entre trois programmations. Préférez-vous utiliser votre périphérique mobile partout dans votre habitation ou à l'extérieur ? L'application est disponible sous iOS et Android.

Que puis-je faire lorsque je … ? Je souhaite … ? Comment puis-je … ? Vous partez en vacances ? Vous souhaitez faire une petite flambée dans votre cheminée ? Vous avez besoin d'un surcroît d'eau chaude ? Ou vous souhaitez une modification temporaire de la température ? Vous trouverez la majorité des réponses dans le chapitre « Utilisation générale ».

Pour de plus amples informations, voir  $\Box$ [Utilisation générale, page 13](#page-12-0)

## <span id="page-6-0"></span>2.3 Le eMO Life et son application

#### Fig.8

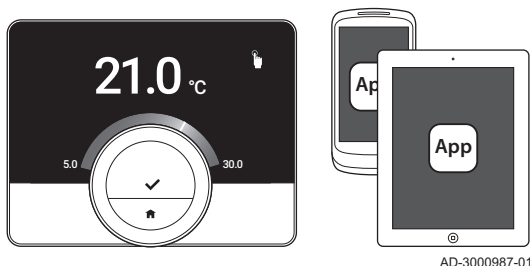

Votre confort dépend entre autres de la température régnant dans votre intérieur. Le eMO Life vous permet de contrôler celle-ci comme bon vous semble.

Si vous préférez contrôler la température intérieure avec votre appareil mobile (par ex., smartphone ou tablette), vous pouvez télécharger l'application eMO Life et la connecter à votre thermostat. Vous pouvez également connecter votre application de domotique au thermostat.

#### Important

i

Le thermostat a besoin d'une connexion fiable avec les autres dispositifs (par ex. l'appareil, le routeur Wi-Fi) de votre domicile.

#### 2.4 Quoi de neuf pour le eMO Life

Ce document est basé sur la version 1.56 du eMO Life et contient deux changements mineurs.

- La fonction zone du thermostat a changé.
- Certains problèmes de langues ont été résolus.

Une instruction de nettoyage a été ajoutée à la notice.

#### 2.5 Comment utiliser le eMO Life

Avant de pouvoir utiliser le thermostat, il doit d'abord être installé.

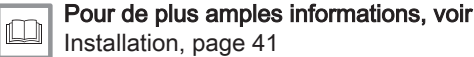

# [Installation, page 41](#page-40-0)

AD-3000988-01

#### 2.5.1 Utilisation du sélecteur rotatif et des boutons

Le sélecteur rotatif comporte deux boutons : le bouton de sélection en haut et le bouton Accueil en bas. Une pression brève ou longue sur un bouton déclenchera différentes actions, comme illustré dans cette notice.

- Brève pression sur un bouton : Appuyez moins d'une seconde sur le bouton  $($  <math>1</math>).
- Longue pression sur un bouton : Appuyez plus d'une seconde sur le bouton  $(>1)$ .
- · Sélecteur rotatif : Tournez le sélecteur rotatif pour sélectionner et régler les menus, sous-menus et paramètres.

Fig.10

**<1 >1**

 $\leq 1$   $\land$   $\qquad \qquad$  / $\qquad$  />1

Fig.9

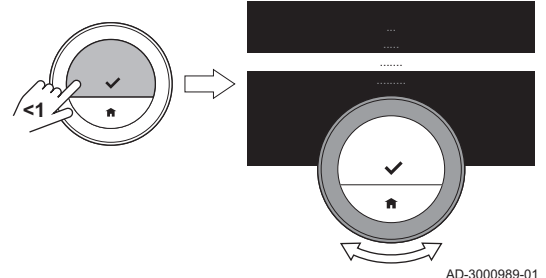

## 2.5.2 Ouverture du menu principal et des éléments de menu

Le menu principal donne accès à tous les sous-menus et réglages.

- Appuyez brièvement sur le bouton de sélection pour ouvrir le menu principal à partir de l'écran d'accueil.
- Tournez le sélecteur rotatif vers l'avant ou vers l'arrière pour sélectionner un élément de menu.
- Appuyez brièvement sur le bouton de sélection pour confirmer la sélection.

<span id="page-7-0"></span>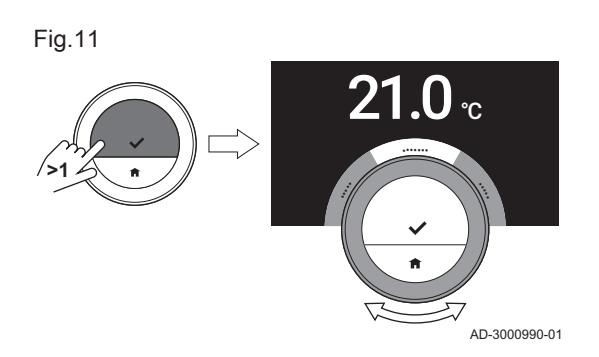

#### 2.5.3 Ouverture du menu d'accès rapide et des éléments de menu

Le menu d'accès rapide permet d'accéder à un ensemble d'éléments de menu.

- Appuyez longuement sur le bouton de sélection pour ouvrir le menu d'accès rapide à partir de l'écran d'accueil.
- Tournez le sélecteur rotatif vers l'avant ou vers l'arrière pour sélectionner un élément de menu.
- Appuyez brièvement sur le bouton de sélection pour confirmer la sélection.

#### 2.5.4 Retour à l'étape précédente ou à l'écran d'accueil

Vous pouvez revenir à l'étape précédente du menu ou revenir immédiatement à l'écran d'accueil.

1. Appuyez brièvement sur le bouton Accueil pour revenir à l'étape précédente.

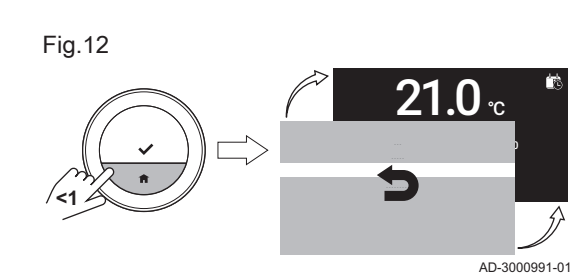

2. Appuyez longuement sur le bouton Accueil pour revenir à l'écran d'accueil.

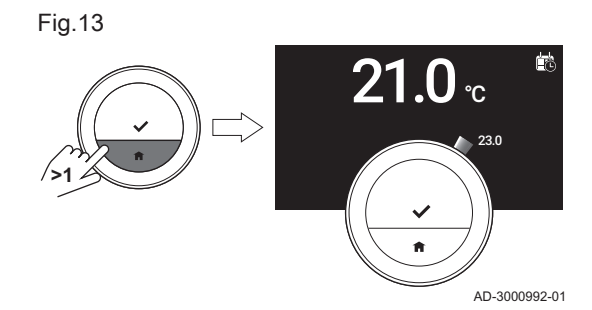

#### 2.5.5 Défilement des éléments de menu et modification des réglages

Le sélecteur rotatif permet de parcourir les éléments de menu et de modifier les valeurs, les températures et les réglages horaires.

- 1. Tournez le sélecteur rotatif pour parcourir les éléments de menu.
- 2. Sélectionnez l'élément de menu à modifier.
- 3. Appuyez brièvement sur le bouton de sélection pour confirmer la sélection.
- 4. Tournez le sélecteur rotatif pour parcourir les éléments de sous-menu.
- 5. Sélectionnez l'élément de sous-menu à modifier.
- 6. Appuyez brièvement sur le bouton de sélection pour confirmer la sélection.
- 7. Tournez le sélecteur rotatif pour modifier le réglage.
- 8. Appuyez brièvement sur le bouton de sélection pour confirmer la sélection.

Fig.14

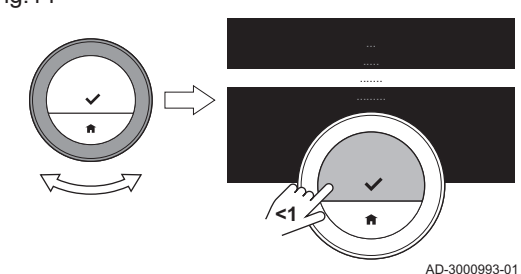

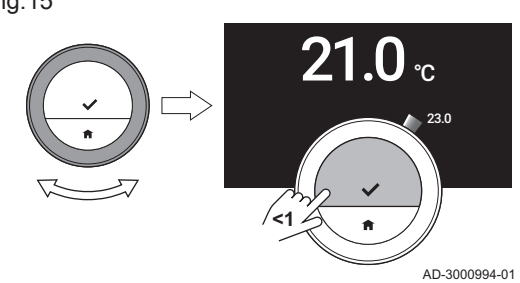

<span id="page-8-0"></span>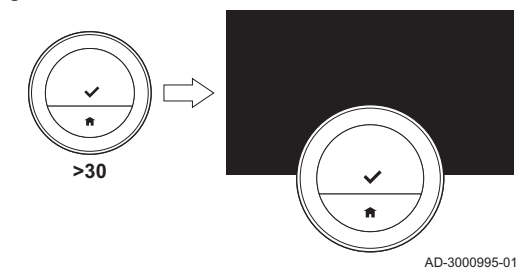

#### 2.5.6 Aucune information affichée sur l'écran

L'écran devient noir lorsque pendant 30 secondes :

- le bouton rotatif n'est pas utilisé,
- le bouton de sélection n'est pas utilisé,
- le bouton de retour à l'écran d'accueil n'est pas utilisé, et
- personne ne se déplace devant le thermostat.

Après ces 30 secondes, l'écran est noir, mais le thermostat reste actif et il n'y a aucune perte d'information.

Si le thermostat n'est pas utilisé pendant un total de 3 minutes, il passe en mode veille. Tout réglage ou toute sélection non confirmée est alors perdue.

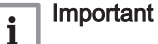

- Appuyer sur un bouton, tourner le sélecteur rotatif ou utiliser le détecteur de présence pour activer l'écran.
- Après activation, le thermostat affiche l'écran d'accueil.
- À la livraison, le détecteur de présence est actif. Vous pouvez désactiver la détection de présence.

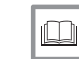

#### Pour de plus amples informations, voir

[Détecteur de présence, page 24](#page-23-0)

#### 2.6 Description de l'afficheur

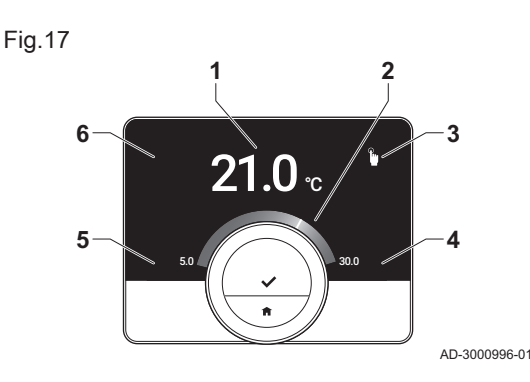

- 1 Température ambiante (ou température de consigne)
- 2 Échelle de température
- 3 Icône du mode de fonctionnement
- 4 Zone d'informations de l'écran principal
- 5 Zone d'informations de l'écran principal
- 6 Icône de remplissage nécessaire, icône de zone ou icône d'erreur

L'échelle de température sur l'écran principal affiche la différence entre la température actuelle et la température de consigne. Le trait blanc représente la température ambiante. La température de consigne est affichée en petits chiffres à côté de l'échelle. L'échelle de température est visible lorsque la température ambiante diffère de la valeur cible.

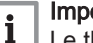

#### Important

Le thermostat affiche par défaut la température ambiante dans une police de grande taille. Vous pouvez modifier l'affichage de la température afin d'afficher la température de consigne.

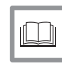

#### Pour de plus amples informations, voir

Aucune information affichée sur l'écran, page 9 [Paramétrage de l'écran principal, page 24](#page-23-0) [Modification des réglages de l'afficheur, page 27](#page-26-0)

#### 2.6.1 Description des icônes sur l'afficheur

Icônes pouvant s'afficher à l'écran (l'écran n'affiche une icône que si votre installation est adaptée à la fonction concernée).

#### Tab.1 Icônes de mode de fonctionnement

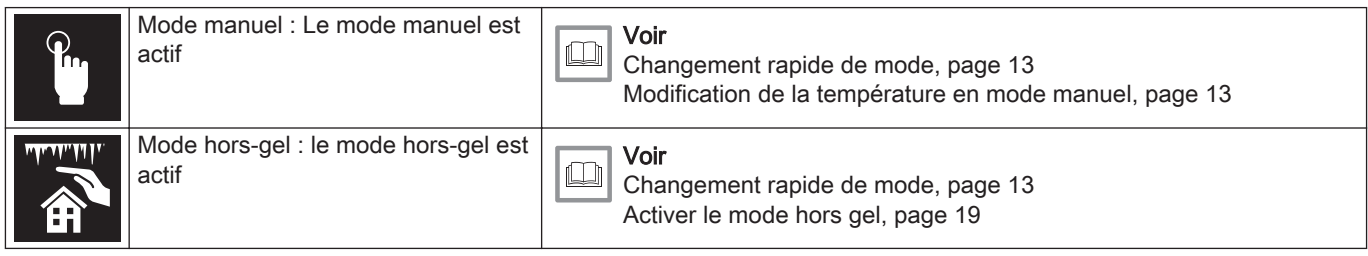

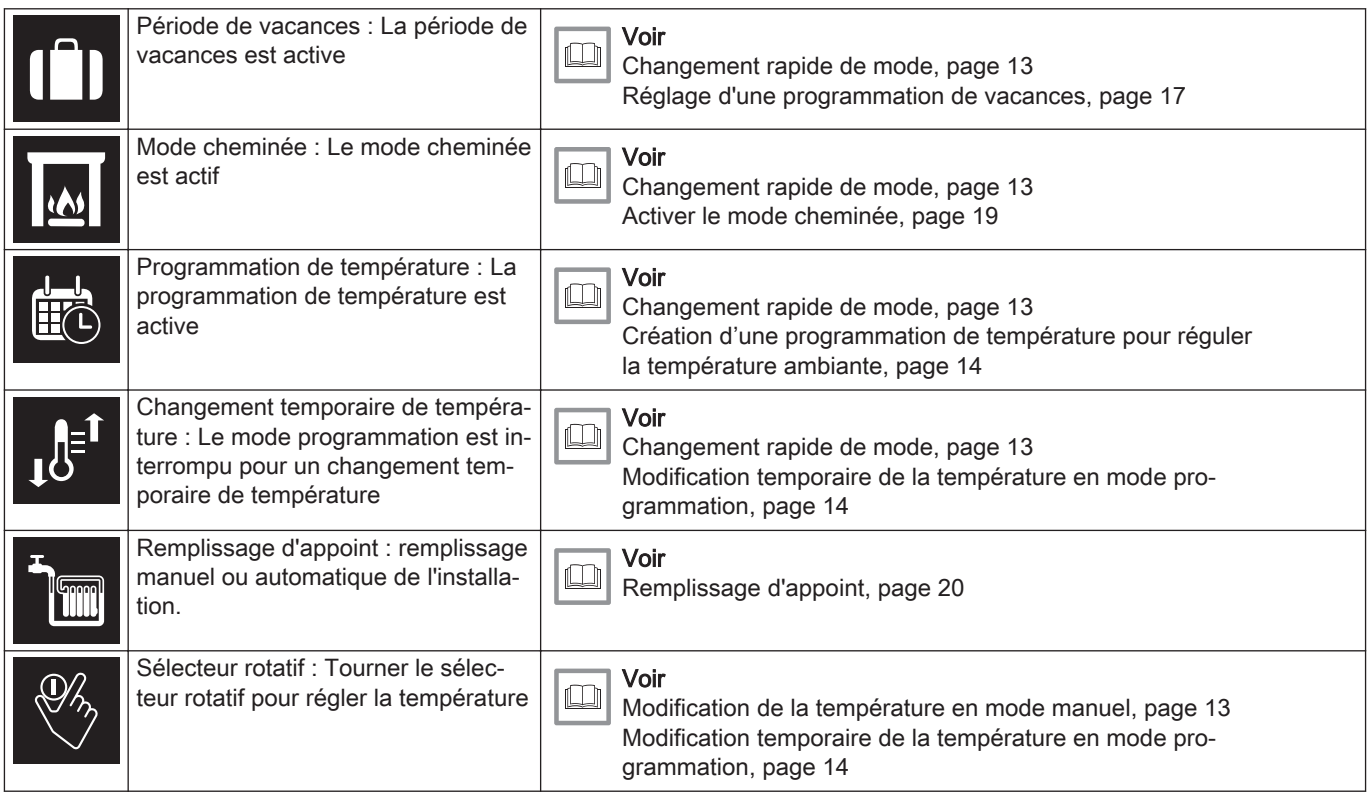

## Tab.2 Icônes sur l'écran principal

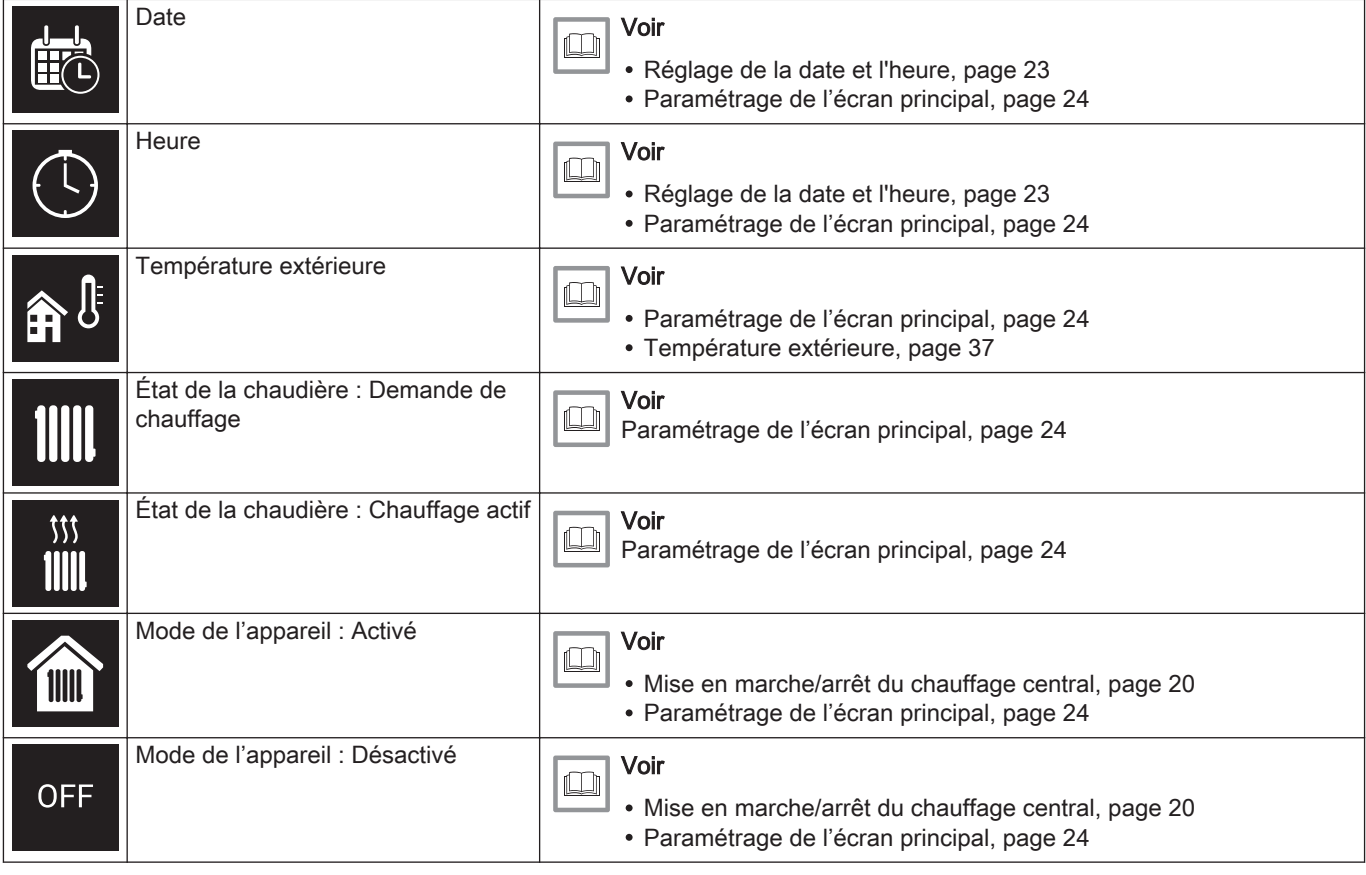

<span id="page-10-0"></span>

| ₩            | Mode de l'appareil : Rafraîchisse-<br>ment | Voir<br>• Passage en mode rafraîchissement, page 20<br>· Paramétrage de l'écran principal, page 24 |
|--------------|--------------------------------------------|----------------------------------------------------------------------------------------------------|
| $\mathbb{R}$ | Mode de l'appareil : Auto                  | Voir<br>Passage au mode auto, page 20<br>· Paramétrage de l'écran principal, page 24               |

Tab.3 Icônes de zone

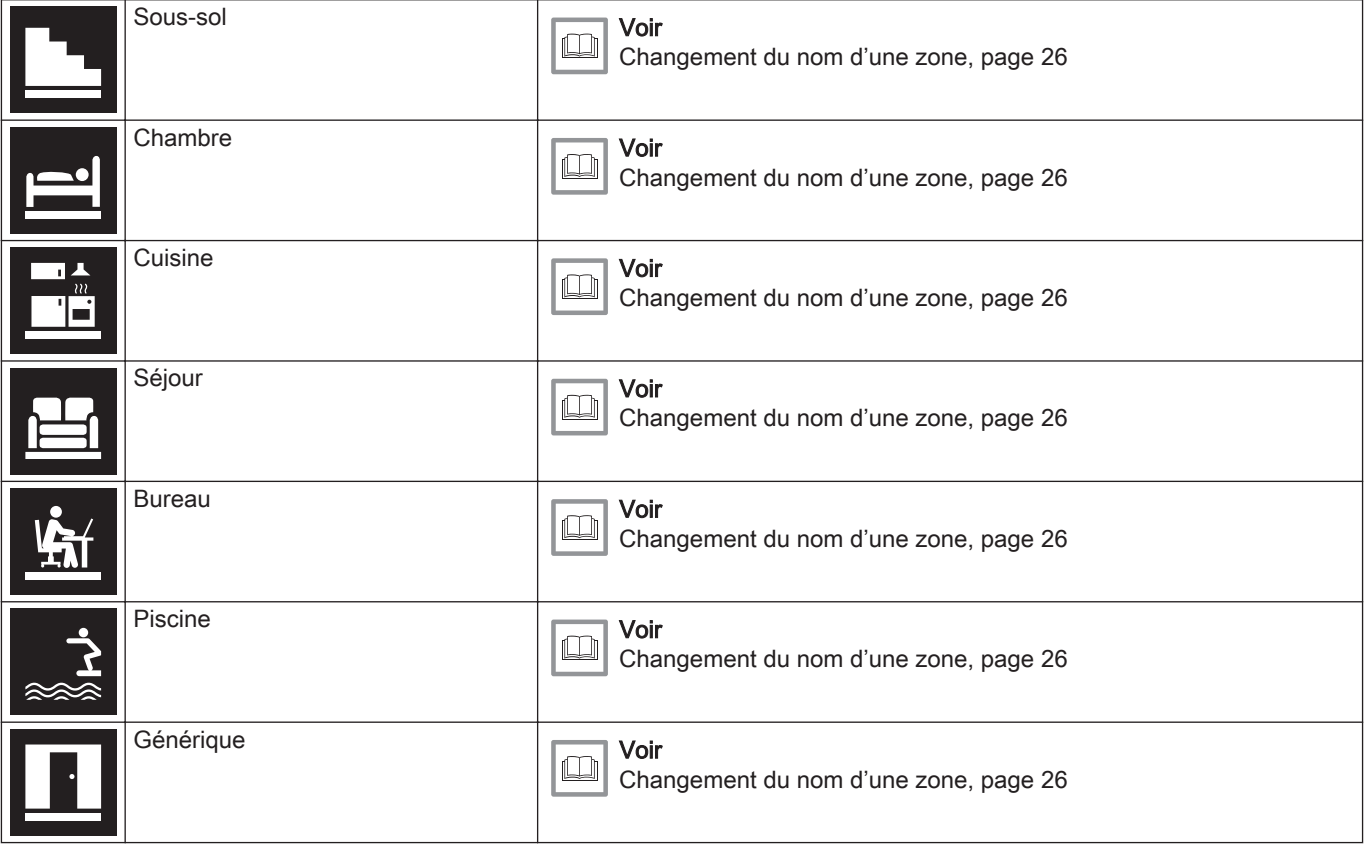

Tab.4 Icône d'erreur

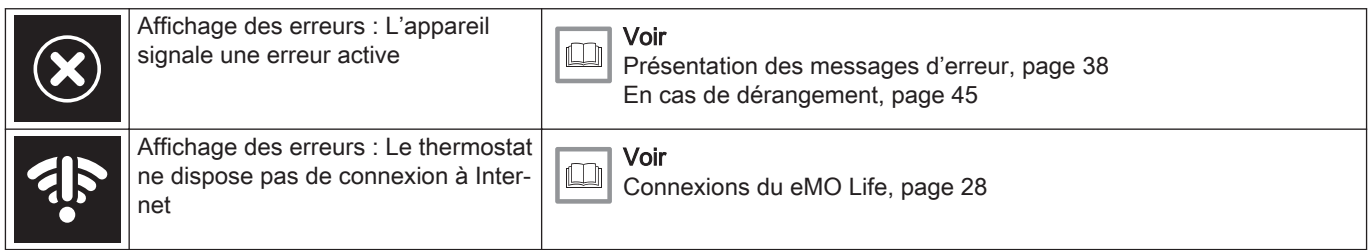

#### 2.6.2 Personnalisation de l'écran principal

Vous pouvez configurer l'écran principal de l'afficheur en ajoutant deux zones d'informations sur l'écran, une à gauche et une à droite du sélecteur rotatif.

Les zones d'informations peuvent afficher les éléments suivants :

- Date et heure
- Informations détaillées sur le système

Vous pouvez aussi modifier l'affichage de la température, afin d'indiquer la température ambiante ou la température de consigne.

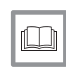

Pour de plus amples informations, voir

[Paramétrage de l'écran principal, page 24](#page-23-0) [Affichage de la température ambiante ou de la température de](#page-24-0)  [consigne, page 25](#page-24-0)

## <span id="page-11-0"></span>2.7 Messages à l'écran

L'écran du thermostat peut afficher plusieurs messages :

#### Tab.5 Messages à l'écran

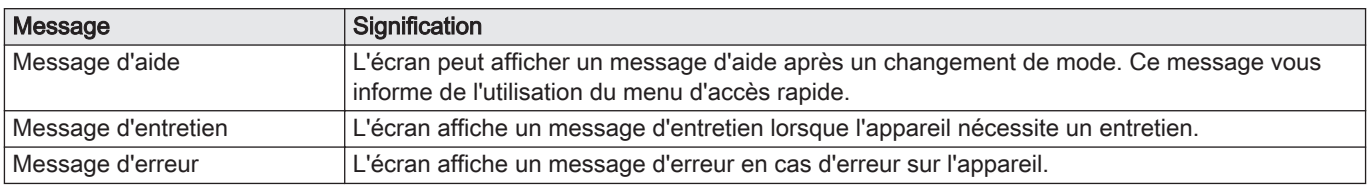

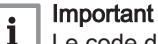

Le code d'erreur du message d'erreur provient de l'appareil.

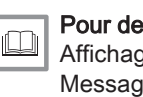

#### Pour de plus amples informations, voir

[Affichage des messages d'aide, page 24](#page-23-0) [Message d'entretien, page 39](#page-38-0) [Présentation des messages d'erreur, page 38](#page-37-0)

#### 2.8 Détection de présence

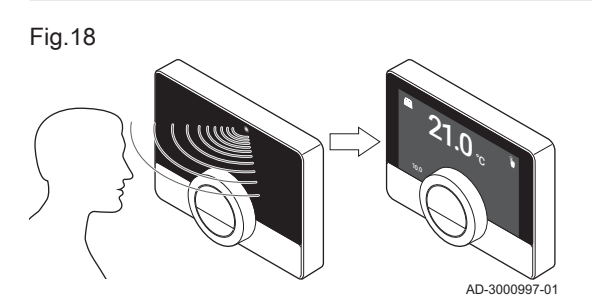

L'écran principal de l'afficheur s'allumera (pendant 5 secondes) si le détecteur de présence détecte votre présence ou votre passage devant le thermostat. Vous pouvez désactiver le détecteur de présence dans le menu de réglages.

Pour de plus amples informations, voir [Détecteur de présence, page 24](#page-23-0)

#### 2.9 Régulation des zones

Si votre installation de chauffage (et de rafraîchissement) comporte plusieurs zones, vous pouvez réguler la température dans plusieurs zones. Dans de nombreuses installations, le maximum est trois zones. Une zone peut être une pièce spécifique ou, par exemple, un étage. Si un thermostat est présent dans une zone, vous ne pouvez réguler cette zone qu'avec son thermostat.

Si votre installation est adaptée pour cela, vous pouvez activer le chauffage dans une zone et le rafraîchissement dans une autre.

Par défaut, les zones sont intitulées CircA, CircB, etc. Vous pouvez changer ces noms sur le thermostat ou dans l'application.

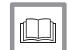

 $\Box$ 

Pour de plus amples informations, voir

[Changement du nom d'une zone, page 26](#page-25-0)

# <span id="page-12-0"></span>3 Utilisation générale

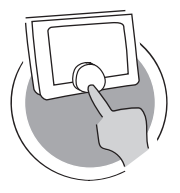

AD-3001024-01

Ce chapitre vous aide dans l'utilisation du thermostat au quotidien. Il présente des instructions pour l'utilisation quotidienne, notamment sur la manière de changer les températures dans différents modes et sur le changement des modes de contrôle.

- Chapitre suivant : [Personnalisation, page 22](#page-21-0)
- Chapitre précédent : [Introduction, page 6](#page-5-0)
- Premier chapitre : [Menu Manuel, page 5](#page-4-0)

# 3.1 Changement rapide de mode

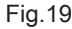

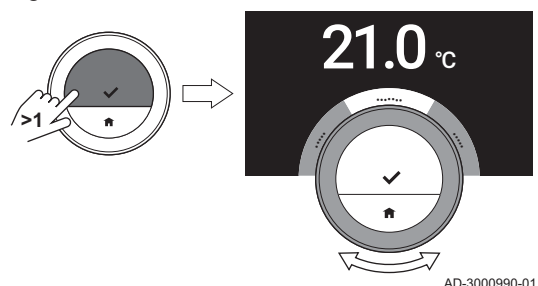

Vous pouvez changer rapidement le mode de contrôle à partir du menu d'accès.

- 1. Appuyer longuement sur le bouton de sélection pour entrer dans le menu d'accès rapide.
- 2. Tourner le sélecteur rotatif pour sélectionner le mode souhaité.
- 3. Appuyer brièvement sur le bouton de sélection pour confirmer votre choix.

#### Tab.6 Mode possible et description

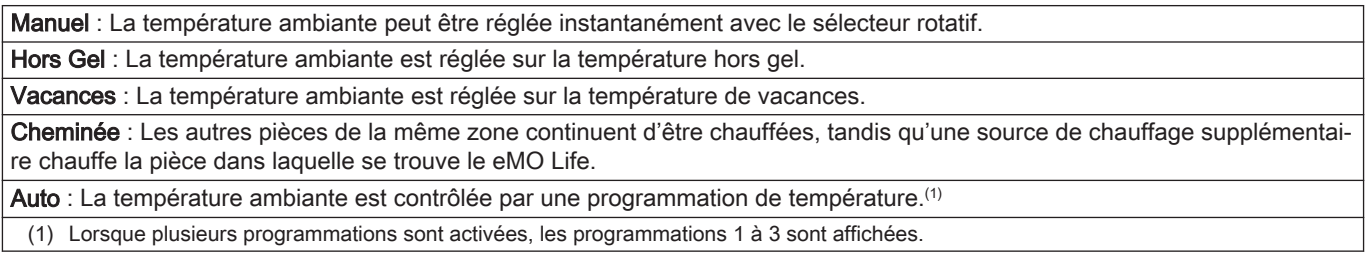

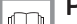

#### Pour de plus amples informations, voir

Modification de la température en mode manuel, page 13 [Modification temporaire de la température en mode](#page-13-0)  [programmation, page 14](#page-13-0) [Réglage d'une programmation de vacances, page 17](#page-16-0) [Activer le mode cheminée, page 19](#page-18-0) [Activer le mode hors gel, page 19](#page-18-0)

## 3.2 Modification de la température ambiante

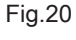

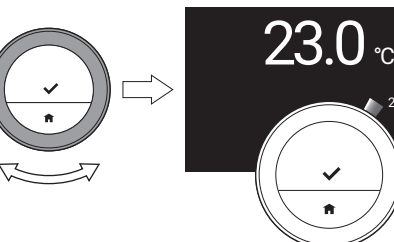

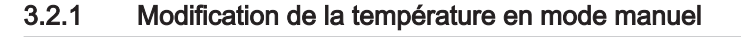

En mode manuel, vous pouvez aisément modifier la température ambiante.

- 1. Vérifier que le thermostat fonctionne en mode manuel (voir l'icône en haut à droite de l'écran principal).
- 2. Tourner le sélecteur rotatif pour modifier la température.
	- $\Rightarrow$  Pendant la rotation du sélecteur rotatif, la température de consigne s'affiche en chiffres clairs. Après quelques secondes, le thermostat affiche de nouveau l'écran d'accueil avec la température ambiante (ou la température de consigne) en chiffres gras.

#### Important

AD-3000998-01

23.0

?

 $\mathbf{i}$ Lorsque le thermostat est en mode manuel, seule une période de vacances programmée peut modifier automatiquement la température ambiante.

<span id="page-13-0"></span>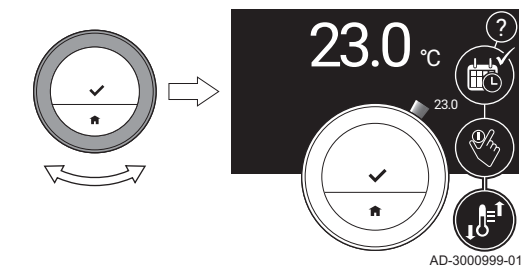

#### 3.2.2 Modification temporaire de la température en mode programmation

Vous pouvez modifier la température pendant une courte durée lorsque le thermostat est en mode programmation. À la fin de la période, le thermostat revient à la température programmée.

- 1. Vérifier que le thermostat fonctionne en mode programmation : voir l'icône en haut à droite de l'écran principal.
- 2. Modifier la température avec le sélecteur rotatif. L'écran affiche la température sélectionnée et l'heure de fin (dans un délai maximum de 24 heures).
- 3. Appuyer longuement sur le bouton de sélection pour modifier l'heure de fin.
- 4. Modifier la période entre 0 et 24 heures.

#### Important

i En cas de réglage sur 0 heure, la modification temporaire de la température est supprimée.

5. Confirmer la modification.

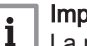

Important

La modification de la température définie peut être supprimée en sélectionnant Annuler la dérogation dans le menu principal.

#### 3.3 Création d'une programmation de température pour réguler la température ambiante

Une programmation de température permet de changer de température de consigne au moment de votre choix. Vous pouvez définir une programmation différente pour chaque jour de la semaine.

Vous pouvez personnaliser chaque programmation quotidienne selon vos préférences :

- Modifier l'heure de commutation.
- Choisir une autre activité entre deux heures de commutation.
- Modifier la température d'une activité.
- Ajouter un maximum de 6 heures de commutation par jour.
- Supprimer des heures de commutation (si vous les supprimez toutes, la température reste constante toute la journée sur la base de la dernière activité du jour précédent).

Vous pouvez créer jusqu'à trois programmations hebdomadaires. Par exemple, vous pouvez créer des programmations horaires pour :

- Une semaine avec des horaires de travail normaux.
- Une semaine avec des horaires de travail différents.
- Une semaine où vous êtes présent la majeure partie du temps au domicile.

#### 3.3.1 Modification des jours de la semaine pour une programmation de température

Vous pouvez modifier, ajouter ou supprimer des intervalles de température d'un ou plusieurs jours de la semaine d'un programme horaire. Par exemple, vous pouvez réduire la température pendant la nuit et lorsque vous vous absentez. Vous pouvez définir le point de commutation et l'activité (avec sa température) pour chaque intervalle de la programmation.

1. Entrer dans le menu principal.

#### 2. Sélectionner

- Modifier le programme
	- Modifier le programme de chauffage
	- Modifier le programme de refroidissement

#### Important i

L'écran affiche ces options uniquement si l'installation leur est adaptée.

- 3. Si plusieurs programmations sont activées : Sélectionner Prog 1, Prog 2 ou Prog 3.
- 4. Sélectionner et confirmer le ou les jours à programmer.

#### Important  $\mathbf i$

- Lorsque vous sélectionnez plusieurs jours, ceux-ci auront la même programmation quotidienne.
	- Du texte d'aide sur l'afficheur au-dessus de la programmation facilite les modifications.

Fig.23

Fig.22

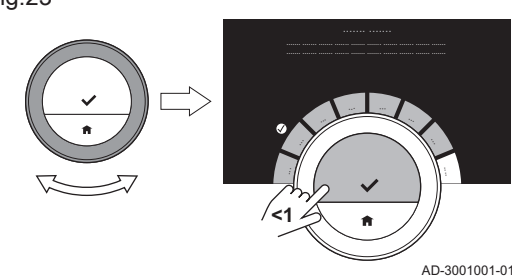

**<1**

#### 5. Confirmer le ou les jours sélectionnés en tournant le sélecteur rotatif sur VALIDER et appuyer sur le bouton de sélection.

6. Modifier, ajouter ou supprimer des activités et des heures de commutation.

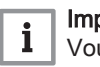

AD-3001000-01

#### Important

Vous pouvez appuyer brièvement sur le bouton Accueil pour revenir à l'étape précédente.

## Changement d'activité

La température de l'intervalle horaire dans la programmation quotidienne est définie par l'activité sélectionnée. En changeant d'activité, une autre température de consigne est réglée.

#### Important

i

Lorsque vous changez une activité, les curseurs marquent l'élément changé.

- 1. Sélectionner l'activité avec le sélecteur rotatif.
- 2. Confirmer la sélection.
- 3. Sélectionner une activité différente avec le sélecteur rotatif ou laisser tel quel.
- 4. Confirmer la sélection.
- 5. Changer la température de l'activité ou laisser tel quel.

#### Important i

- La température réglée pour une activité est identique pour chaque jour de la semaine pour lequel vous utilisez cette activité.
	- L'activité Sur mesure, toutefois, peut avoir une température différente pour chaque jour de la semaine.
- 6. Confirmer la sélection.

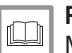

Pour de plus amples informations, voir [Modification du nom d'une activité, page 26](#page-25-0)

# Modification d'une heure de commutation

L'heure de commutation est l'heure de début de la nouvelle activité dans la programmation quotidienne.

#### Important i

Lorsque vous changez une heure de commutation, les curseurs marquent l'élément changé.

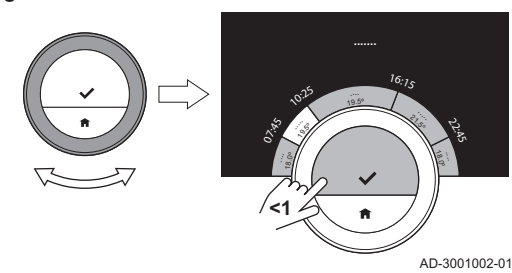

<span id="page-15-0"></span>Fig.25 **19.0º 19.0º 19.0º 19.0** 19.5<sup>º</sup> 3, 07:55 10:25 <sup>1</sup>6:1<sup>5</sup> **....... <1**

- 1. Sélectionnez l'heure de commutation avec le sélecteur rotatif.
- 2. Confirmez la sélection.
- 3. Modifiez l'heure de commutation.
- 4. Confirmez la sélection.

AD-3001003-01

ري.<br>م

.5<sup>º</sup>

#### Ajout ou suppression d'activités et d'heures de commutation

Vous pouvez ajouter ou supprimer des intervalles d'activité au niveau de la programmation quotidienne.

- 1. Sélectionnez une activité et appuyez longuement sur le bouton de sélection pour ajouter un intervalle.
	- Un nouvel intervalle est créé entre l'heure de début et l'heure de fin de l'intervalle d'activité existant.
- 2. Répétez l'étape 1 pour ajouter d'autres intervalles selon les besoins.
- 3. Modifiez l'activité du ou des nouveaux intervalles.
- 4. Modifiez l'heure de commutation du ou des nouveaux intervalles selon les besoins.
- 5. Sélectionnez une heure de commutation et appuyez longuement sur le bouton de sélection pour supprimer un intervalle.
- 6. Sélectionnez VALIDER au moyen du sélecteur rotatif pour enregistrer la programmation horaire.

# 3.3.2 Copie d'une programmation de température d'un jour de la semaine

Vous pouvez copier la programmation d'un jour de la semaine vers d'autres jours de la semaine, pour accélérer la création d'une programmation de température.

- 1. Entrer dans le menu principal.
- 2. Sélectionner
	- Modifier le programme
	- Modifier le programme de chauffage
	- Modifier le programme de refroidissement

#### Important

 $\mathbf{i}$ L'écran affiche ces options uniquement si l'installation leur est adaptée.

- 3. Si plusieurs programmations sont activées : Sélectionner Prog 1, Prog 2 ou Prog 3.
- 4. Sélectionner le jour de la semaine à copier.
- 5. Confirmer le jour sélectionné en tournant le sélecteur rotatif sur VALIDER et appuyer sur le bouton de sélection. La programmation quotidienne s'ouvre.
- 6. Sélectionner Copier au moyen du sélecteur rotatif.
- 7. Confirmer la sélection.
	- $\Rightarrow$  La programmation hebdomadaire s'ouvre.
- 8. Sélectionner et confirmer le ou les jours de la semaine vers lesquels la programmation quotidienne doit être copiée.

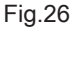

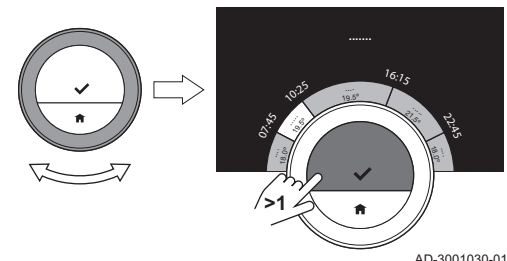

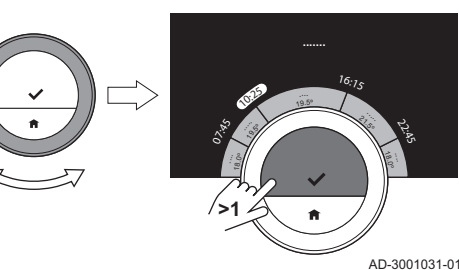

- <span id="page-16-0"></span>9. Confirmer le ou les jours sélectionnés en tournant le sélecteur rotatif sur VALIDER et appuyer sur le bouton de sélection.
	- La programmation quotidienne est copiée vers le ou les jours sélectionnés.

#### 3.3.3 Sélection d'une autre programmation de température

Votre programmation hebdomadaire peut différer d'une semaine à l'autre. Le thermostat permet de configurer trois programmations différentes. Vous pouvez définir la programmation de température active. Vous devez d'abord activer l'utilisation de plusieurs programmations.

- 1. Entrer dans le menu principal.
- 2. Sélectionner Réglages.
- 3. Sélectionner Activer les 3 Programmes.
- 4. Entrer dans le menu principal.
- 5. Sélectionner Sélectionner Programme.
- 6. Sélectionner Prog 1, Prog 2 ou Prog 3.
- 7. Confirmer la sélection.
	- La programmation de température sélectionnée devient active, ce qui est signalé par l'icône en haut à droite de l'écran principal.

#### 3.4 Réglage d'une programmation de vacances

En cas d'absence pendant une période prolongée, vous pouvez réduire la température d'ambiance pour réaliser des économies d'énergie. La température du mode vacances prévaut sur la ou les températures réglées en mode programmation ou en mode manuel.

#### 3.4.1 Création d'une programmation de vacances

Vous pouvez créer une programmation de vacances par le menu principal ou par le menu d'accès rapide.

#### Création d'une programmation de vacances par le menu principal

- 1. Entrer dans le menu principal.
- 2. Sélectionner Programme Vacances.
- 3. Confirmer la sélection.
- 4. Régler la date de début et la date de fin de la période de vacances :
	- 4.1. Sélectionner un élément.
	- 4.2. Confirmer la sélection.
	- 4.3. Tourner le sélecteur rotatif pour modifier l'élément.
	- 4.4. Confirmer la modification.

5. Régler la température ambiante pendant la période de vacances :

- 5.1. Tourner le sélecteur rotatif pour sélectionner Température.
- 5.2. Confirmer la sélection.
- 5.3. Tourner le sélecteur rotatif pour modifier la température.

#### Important

Le dispositif de chauffage de l'installation détermine la température minimale pour la période des vacances.

- 5.4. Confirmer la modification.
	- L'afficheur indique : Période Vacances réglée. L'écran affichera l'icône de vacances dans le coin supérieur droit lorsque la période de vacances commence.

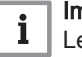

 $\mathbf{i}$ 

#### Important

Le mode vacances peut également être réglé pour tout autre appareil de l'installation, tel qu'une unité de rafraîchissement ou un générateur d'eau chaude.

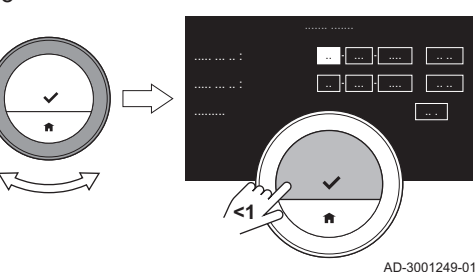

- <span id="page-17-0"></span>Création d'une programmation de vacances par le menu d'accès rapide
	- 1. Appuyer longuement sur le bouton de sélection.
	- 2. Sélectionner Vacances.
	- 3. Confirmer la sélection.
	- 4. Régler la date de début et la date de fin de la période de vacances :
		- 4.1. Sélectionner un élément.
		- 4.2. Confirmer la sélection.
		- 4.3. Tourner le sélecteur rotatif pour modifier l'élément.
		- 4.4. Confirmer la modification.
	- 5. Régler la température ambiante pendant la période de vacances :
		- 5.1. Tourner le sélecteur rotatif pour sélectionner Température.
		- 5.2. Confirmer la sélection.
		- 5.3. Tourner le sélecteur rotatif pour modifier la température.

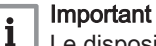

Le dispositif de chauffage de l'installation détermine la température minimale pour la période des vacances.

- 5.4. Confirmer la modification.
	- L'afficheur indique : Période Vacances réglée.

#### Important  $\mathbf i$

Le mode vacances peut également être réglé pour tout autre appareil de l'installation, tel qu'une unité de refroidissement ou un générateur d'eau chaude.

#### 3.4.2 Modification d'une programmation de vacances

Vous pouvez modifier la programmation de vacances par le menu principal et par le menu d'accès rapide.

#### Modification de la programmation de vacances par le menu principal

- 1. Entrer dans le menu principal.
- 2. Sélectionner Programme Vacances.
- 3. Confirmer la sélection.
- 4. Sélectionner Éditer.
- 5. Confirmer la sélection.
- 6. Modifier la période et/ou la température.
- 7. Sélectionner Enregistrer.
- 8. Confirmer la modification.

#### **Modification de la programmation de vacances par le menu** d'accès rapide

- 1. Appuyer longuement sur le bouton de sélection pour entrer dans le menu d'accès rapide.
- 2. Sélectionner Vacances.
- 3. Confirmer la sélection.
- 4. Sélectionner Éditer.
- 5. Confirmer la sélection.
- 6. Modifier la période et/ou la température.
- 7. Sélectionner Enregistrer.
- 8. Confirmer la modification.

#### 3.4.3 Suppression d'une programmation de vacances

Vous pouvez supprimer la programmation de vacances par le menu principal et par le menu d'accès rapide.

#### Suppression de la programmation de vacances par le menu principal

- 1. Entrer dans le menu principal.
- 2. Sélectionner Programme Vacances.
- 3. Confirmer la sélection.
- 4. Tourner le sélecteur rotatif vers la gauche pour sélectionner Effacer.
- 5. Confirmer la sélection.
- Suppression de la programmation de vacances par le menu d'accès rapide
	- 1. Appuyer longuement sur le bouton de sélection pour entrer dans le menu d'accès rapide.
	- 2. Sélectionner Vacances.
	- 3. Confirmer la sélection.
- 4. Tourner le sélecteur rotatif vers la gauche pour sélectionner Effacer.
- 5. Confirmer la sélection.

#### <span id="page-18-0"></span>3.5 Activer le mode cheminée

Le mode cheminée permet de continuer à chauffer d'autres pièces contrôlées par votre système, tandis qu'une autre source de chaleur chauffe la pièce dans laquelle se trouve le thermostat. Par exemple, un feu de cheminée allumé ou un grand nombre de personnes peuvent chauffer la pièce au point que l'appareil arrête de chauffer toutes les pièces.

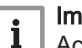

Important

Activer le mode cheminée avant d'activer l'autre source de chaleur.

- 1. Entrer dans le menu principal.
- 2. Sélectionner Activer Mode Cheminée.
- 3. Confirmer la sélection.

L'icône de cheminée apparaît en haut à droite de l'écran principal.

## Important

i

Vous pouvez désactiver le mode cheminée en sélectionnant Désactiver Mode Cheminée dans le menu principal.

## 3.6 Activer le mode hors gel

Vous pouvez activer le mode hors-gel pour le chauffage central et la production d'eau chaude sanitaire, lorsque vous vous absentez pour une durée prolongée en hiver. Le système de chauffage maintiendra la température à la valeur juste nécessaire pour éviter des dommages liés au gel et ainsi réaliser des économies d'énergie maximales.

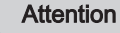

- Le gel demeure malgré tout possible dans les pièces non chauffées. Ouvrir tous les radiateurs et les zones du système de chauffage central pour éviter le gel.
- 1. Entrer dans le menu principal.
- 2. Sélectionner Activer Mode Hors Gel.
- 3. Confirmer la sélection.
	- Un message s'affiche pour indiquer qu'il est possible de modifier la température hors gel.
- 4. Appuyer longuement sur le bouton de sélection pendant que le message est affiché.
- 5. Tourner le sélecteur rotatif pour modifier la température.

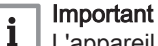

L'appareil de l'installation détermine la température minimale pour le mode hors-gel.

- 6. Confirmer la modification.
	- Le mode hors-gel est actif et l'icône correspondante s'affiche en haut à droite de l'écran principal.

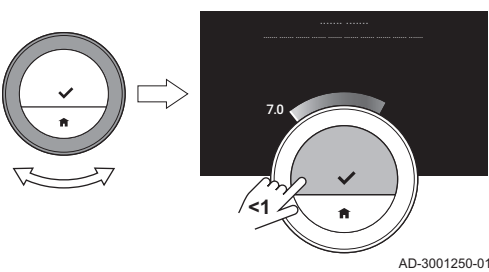

#### Important

 $\mathbf i$ 

En mode hors-gel, il n'est pas possible de modifier la température ambiante. En cas de tentative, un message s'affiche à l'écran.

Vous pouvez désactiver le mode hors-gel en sélectionnant Activer Mode Manuel ou Activer Programmation.

#### <span id="page-19-0"></span>3.7 Mise en marche/arrêt du chauffage central

Vous pouvez arrêter la fonction de chauffage central de l'installation, pour économiser de l'énergie, par exemple pendant la période estivale.

Si le chauffage est désactivé, l'appareil continue de fournir de l'eau chaude sanitaire (si votre installation en est équipée).

- 1. Entrer dans le menu principal.
- 2. Sélectionner Mode.
- 3. Sélectionner et confirmer Arrêt pour arrêter la fonction de chauffage central.
- 4. Sélectionner et confirmer Marche pour remettre en marche la fonction de chauffage central.

#### 3.8 Passage en mode rafraîchissement

Si votre installation est équipée d'un module de rafraîchissement, vous pouvez activer le mode rafraîchissement via le thermostat.

Si le rafraîchissement est activé, l'appareil continue de fournir de l'eau chaude sanitaire (si votre installation en est équipée).

- 1. Entrer dans le menu principal.
- 2. Sélectionner Mode.
- 3. Confirmer la sélection.
- 4. Sélectionner FROID.
- 5. Confirmer la sélection.

#### 3.9 Passage au mode auto

Si votre installation est équipée d'un module de rafraîchissement et d'une sonde de température extérieure, vous pouvez activer le mode auto via le thermostat.

En mode auto, le thermostat peut ajuster automatiquement les températures intérieures en activant la fonction de chauffage et/ou de rafraîchissement de l'installation. La commutation entre le mode chauffage et/ou le mode rafraîchissement dépend du seuil défini.

- 1. Entrer dans le menu principal.
- 2. Sélectionner Mode.
- 3. Sélectionner AUTO pour passer au mode auto.

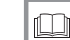

Pour de plus amples informations, voir

[Réglage du seuil pour le mode automatique, page 31](#page-30-0)

#### 3.10 Remplissage d'appoint

Si l'appareil est équipé d'une unité de remplissage, le remplissage d'appoint de l'installation peut être effectué de deux manières : automatique et manuelle. La sélection de l'option de remplissage d'appoint automatique ou manuelle se fait par l'application eMO Life ou le tableau de commande de l'appareil.

#### 3.10.1 Remplissage d'appoint manuel

Dès que la pression d'eau devient trop faible, un avertissement s'affiche à l'écran : Pression d'eau trop basse. Remplir l'installation via le menu de remplissage automatique.

- 1. Entrer dans le menu principal.
- 2. Sélectionner Niveau de Pression d'eau bas.
- 3. Confirmer la sélection.
- 4. Sélectionner Ok pour confirmer que l'appareil peut commencer à effectuer un remplissage d'appoint de l'installation.

#### Important  $\mathbf{i}$

- Le remplissage d'appoint s'arrête automatiquement une fois la pression d'eau maximale atteinte.
- Le remplissage d'appoint s'arrête automatiquement et un message d'erreur est affiché lorsque celui-ci prend trop longtemps.
- 5. Sélectionner Échec pour arrêter le remplissage d'appoint avant d'atteindre la pression d'eau maximale.

#### 3.10.2 Remplissage d'appoint automatique

Dès que la pression d'eau devient trop faible, l'unité de remplissage commence à remplir l'installation. Le remplissage d'appoint s'arrête automatiquement une fois la pression d'eau maximale atteinte. Le message suivant s'affiche : Votre installation a été remplie avec succès.

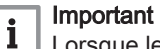

Lorsque le remplissage d'appoint prend trop longtemps, il s'arrête automatiquement et un message d'erreur s'affiche.

<span id="page-20-0"></span>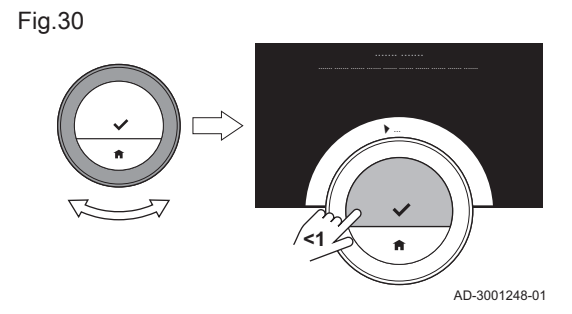

# <span id="page-21-0"></span>4 Personnalisation

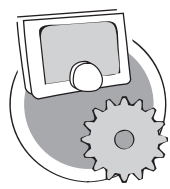

Ce chapitre vous aide pour la personnalisation du thermostat.

- Chapitre suivant : [Messages et données, page 37](#page-36-0)
- Chapitre précédent : [Utilisation générale, page 13](#page-12-0)
- Premier chapitre : [Menu Manuel, page 5](#page-4-0)

AD-3001025-01

#### 4.1 Réglages d'eau chaude

#### Important

 $\mathbf i$ 

- Les réglages d'eau chaude peuvent uniquement être modifiés pour les appareils combinés. Un appareil qui peut produire de l'eau de chauffage central et de l'eau chaude sanitaire.
	- Cet élément de menu n'est pas disponible pour les appareils utilisant un protocole de communication On/Off.

#### 4.1.1 Modification de la température d'eau chaude

Si vous souhaitez changer la température maximale d'eau chaude sanitaire, vous devez modifier le point de consigne d'eau chaude.

- 1. Entrez dans le menu principal.
- 2. Sélectionnez Eau Chaude Sanitaire.
- 3. Sélectionnez l'option Consigne ECS.
- 4. Utilisez le sélecteur rotatif pour modifier la température de l'eau chaude sanitaire.
- 5. Confirmez la sélection.

#### 4.1.2 Réglage du mode confort pour l'eau chaude

Si vous avez besoin d'eau chaude immédiatement à l'ouverture du robinet, vous pouvez sélectionner le réglage confort. L'appareil maintient en permanence l'eau chauffée, même lorsque vous n'utilisez pas les robinets.

- 1. Entrer dans le menu principal.
- 2. Sélectionner Eau Chaude Sanitaire.
- 3. Sélectionner Activer confort permanent.
- 4. Confirmer la sélection.

#### 4.1.3 Réglage du mode réduit (économie d'énergie) pour l'eau chaude

Si vous souhaitez réaliser des économies d'énergie, vous pouvez régler l'appareil en mode réduit pour l'eau chaude. L'appareil commencera à chauffer l'eau chaude sanitaire uniquement à l'ouverture du robinet d'eau chaude. Dans ce cas, il faudra un certain temps avant que l'eau du robinet atteigne la température maximale.

Le mode d'économie d'énergie peut être actif en permanence ou à des heures programmées.

- 1. Entrer dans le menu principal.
- 2. Sélectionner Eau Chaude Sanitaire.
- 3. Sélectionner Activer réduit permanent pour activer de façon permanente le mode d'économie d'énergie.
- 4. Sélectionner Activer Auto pour activer le mode d'économie d'énergie à des heures programmées.
- 5. Confirmer la sélection.

#### <span id="page-22-0"></span>4.1.4 Modification de la programmation d'eau chaude

La programmation d'eau chaude permet de régler les heures au cours desquelles l'appareil doit fournir de l'eau chaude en mode confort ou en mode réduit. En mode confort, l'eau chaude est disponible immédiatement et, en mode réduit, vous devez attendre un peu. Vous pouvez régler le mode confort pour les périodes où vous avez besoin d'eau chaude immédiatement (par ex., pour une douche ou un bain) et le mode réduit afin d'économiser l'énergie pour les périodes sans besoin (immédiat) d'eau chaude.

- 1. Entrer dans le menu principal.
- 2. Sélectionner Eau Chaude Sanitaire.
- 3. Sélectionner Changer la programmation ECS.
- 4. Sélectionner et confirmer le ou les jours à programmer.

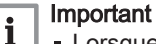

- Lorsque vous sélectionnez plusieurs jours, ceux-ci auront la même programmation quotidienne.
- Du texte d'aide sur l'afficheur au-dessus de la programmation facilite les modifications.
- 5. Confirmer le ou les jours sélectionnés en tournant le sélecteur rotatif sur VALIDER et appuyer sur le bouton de sélection.
- 6. Créer la programmation quotidienne avec les heures de commutation et les réglages d'eau chaude (confort ou réduit).
- 7. Confirmer la sélection.
- 8. Copier la programmation vers les autres jours de la semaine selon les besoins.

#### Important i

Vous pouvez modifier la programmation de l'eau chaude de manière analogue aux programmations de température pour le chauffage.

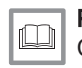

AD-3001005-01

ري.<br>م

<sup>1</sup>6:1<sup>5</sup>

**.......**

#### Pour de plus amples informations, voir

[Création d'une programmation de température pour réguler la](#page-13-0) [température ambiante, page 14](#page-13-0)

#### 4.2 Réglages du eMO Life

07.25

**<1**

# Lorsque vous démarrez le thermostat pour la première fois, le menu de

4.2.1 Réglage de la date et l'heure

réglage de la date et de l'heure s'affiche automatiquement.

Ce menu s'affiche également lorsqu'une coupure de courant s'est produite et que le thermostat n'a pas de connexion Internet.

Pendant le fonctionnement normal, vous pouvez modifier les paramètres de date et d'heure en accédant au menu.

- 1. Entrer dans le menu principal.
- 2. Sélectionner Réglages.
- 3. Confirmer la sélection.
- 4. Sélectionner Paramètres date/heure.
- 5. Confirmer la sélection.
- 6. Sélectionner Date/heure.
- 7. Confirmer la sélection.
- 8. Modifier le réglage de la date et de l'heure.
- 9. Confirmer la modification.

#### 4.2.2 Réglage du pays et de la langue

Vous sélectionnez le pays où vous vous trouvez et la langue d'affichage de l'écran.

Fig.32

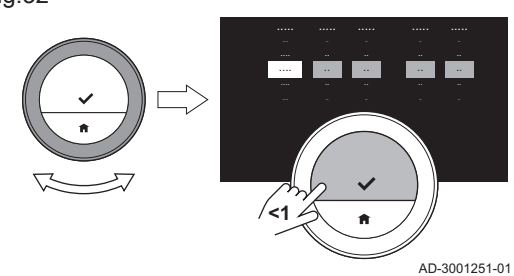

<span id="page-23-0"></span>Lorsque vous démarrez le thermostat pour la première fois, le menu de réglage du pays et de la langue s'affiche automatiquement.

Pendant le fonctionnement normal du thermostat, vous pouvez modifier les paramètres de pays et de langue ultérieurement en accédant au menu.

- 1. Entrer dans le menu principal.
- 2. Sélectionner Réglages.
- 3. Confirmer la sélection.
- 4. Sélectionner Pays et langues.
- 5. Confirmer la sélection.
- 6. Sélectionner le pays.
- 7. Confirmer la sélection.
- 8. Sélectionner la langue.
- 9. Confirmer la sélection.

#### Important i

Le thermostat utilise le pays sélectionné pour la sélection du fuseau horaire courant, lorsqu'il est connecté à Internet.

#### 4.2.3 Paramétrage de l'écran principal

Vous pouvez ajouter deux zones d'informations sur l'écran principal, une à gauche et une à droite du sélecteur rotatif.

- 1. Entrer dans le menu principal.
- 2. Sélectionner Réglages.
- 3. Sélectionner Réglages de l'écran principal.
- 4. Utiliser le sélecteur rotatif pour sélectionner la zone d'informations de gauche.
- 5. Sélectionner l'une des options.
- 6. Confirmer la sélection.
- 7. Utiliser le sélecteur rotatif pour sélectionner la zone d'informations de droite.
- 8. Sélectionner l'une des options.
- 9. Confirmer la sélection.

#### Important

i

AD-3001006-01

|  $\overline{\phantom{a}}$ 

> Vous pouvez appuyer brièvement sur le bouton Accueil pour revenir à l'étape précédente.

#### 4.2.4 Affichage des messages d'aide

Lors des premières utilisations du thermostat, l'écran affiche un message d'aide après le passage à un autre mode. Ce message vous informe de l'utilisation du menu d'accès rapide. L'écran arrêtera d'afficher ces messages après un certain temps.

Pour que les messages s'affichent à nouveau :

- 1. Entrer dans le menu principal.
- 2. Sélectionner Réglages.
- 3. Confirmer la sélection.
- 4. Sélectionner Afficher le message d'aide.
- 5. Confirmer la sélection.
	- L'écran affiche Afficher les messages d'aide et les messages d'aide s'affichent à nouveau pendant un certain temps.

#### 4.2.5 Détecteur de présence

Le thermostat dispose d'un détecteur de présence. Lorsque vous passez à proximité ou que vous approchez du thermostat, l'écran principal de l'afficheur s'allume pendant 5 secondes. Ce réglage est activé par défaut.

Vous pouvez désactiver la détection de présence.

- 1. Entrer dans le menu principal.
- 2. Sélectionner Réglages.
- 3. Sélectionner Détection de mouvement.
- 4. Sélectionner Arrêt.

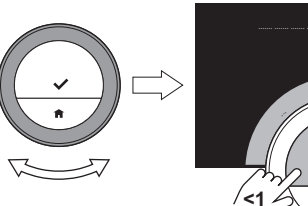

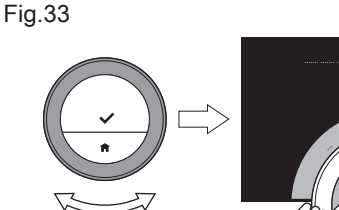

<span id="page-24-0"></span>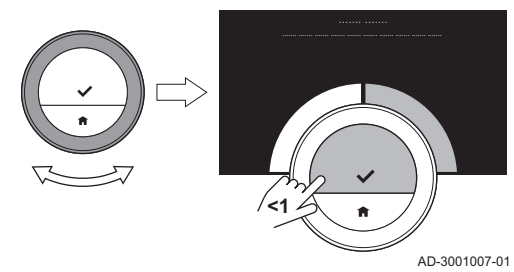

5. Confirmer la sélection.

#### Important i

- Si le détecteur de présence est désactivé, vous devez appuyer sur un bouton ou tourner le sélecteur rotatif pour activer l'afficheur. L'écran principal de l'afficheur s'allumera pendant 30 secondes.
- Régler Détection de mouvement sur Marche pour réactiver le détecteur de présence.

#### 4.2.6 Affichage de la température ambiante ou de la température de consigne

Le thermostat affiche par défaut la température ambiante dans une police de grande taille. La température de consigne est affichée dans une police de petite taille à côté de l'échelle de température.

Vous pouvez aussi modifier l'affichage de la température afin d'indiquer la température de consigne dans une police de grande taille et la température ambiante dans une police de petite taille.

- 1. Entrer dans le menu principal.
- 2. Sélectionner Réglages.
- 3. Sélectionner Afficher température ambiante ou consigne.
- 4. Sélectionner Température ambiante ou Température consigne.
- 5. Confirmer la sélection.

Ce réglage restera actif jusqu'à ce que vous le changiez de nouveau ou que vous rétablissiez les réglages d'usine du thermostat.

#### Important

 $\mathbf{i}$ 

Les instructions dans cette notice sont basées sur le réglage par défaut pour la température ambiante. Le changement d'affichage de la température a une incidence sur les instructions fournies.

## 4.2.7 Sécurité enfant

Le eMO Life dispose d'une sécurité enfant activable, afin d'empêcher des enfants de modifier les réglages tels que la température de consigne.

## Activation de la sécurité enfant

- 1. Entrer dans le menu principal.
- 2. Sélectionner Réglages.
- 3. Confirmer la sélection.
- 4. Sélectionner Activer la sécurité enfant.
- 5. Confirmer la sélection.
	- ⇒ L'afficheur indique **Sécurité enfant activée**. L'écran sera verrouillé lorsque l'afficheur du thermostat passe en mode veille.
- 6. Appuyer brièvement sur un bouton ou tourner le sélecteur rotatif pour réactiver l'afficheur.
	- L'afficheur indique Écran verrouillé.

#### Important

i

La sécurité enfant peut aussi servir à empêcher des accès indésirables au thermostat dans les bâtiments publics.

#### Désactivation de la sécurité enfant

- 1. Appuyer sur le bouton de sélection plus de 5 secondes pour déverrouiller l'écran.
	- L'afficheur indique Écran déverrouillé.
- 2. Entrer dans le menu principal.
- 3. Sélectionner Réglages.
- 4. Confirmer la sélection. 5. Sélectionner Désactiver la sécurité enfant.
- 6. Confirmer la sélection.
	- L'afficheur indique Sécurité enfant désactivée. L'écran est déverrouillé de manière permanente.

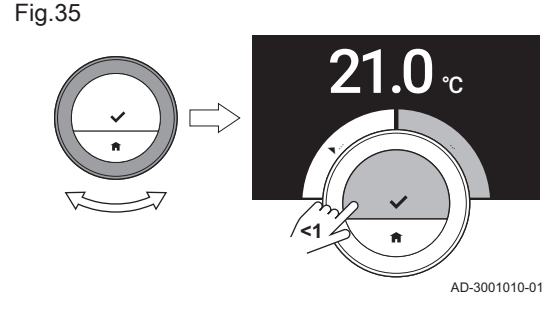

<span id="page-25-0"></span>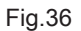

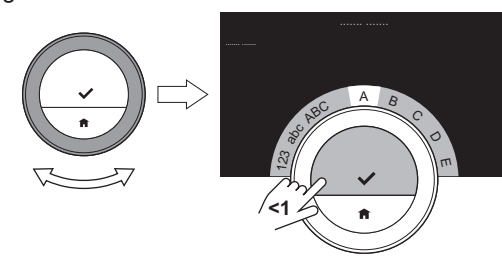

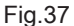

AD-3001009-01  $\pmb{\times}$  $\frac{1}{2}$ Zü ß Varias !@# **<1**

# AD-3001008-01

4.2.8 Modification du nom d'une activité

Vous pouvez modifier les noms des activités pour les programmations de température. Les noms des activités par défaut dépendent de l'appareil dans l'installation.

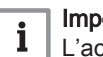

Important

L'activité Sur mesure peut être réglée à une température différente pour chaque jour de la semaine.

- 1. Entrer dans le menu principal.
- 2. Sélectionner Réglages.
- 3. Confirmer la sélection.
- 4. Sélectionner Changer le nom de l'activité.
- 5. Confirmer la sélection.
- 6. Sélectionner le nom à modifier.
- 7. Confirmer la sélection.
- 8. Modifier le nom :
	- 8.1. Sélectionner le retour arrière  $\leftarrow$  dans le menu de sélection de caractères.
	- 8.2. Confirmer la sélection pour supprimer le caractère.
	- 8.3. Supprimer d'autres caractères jusqu'à pouvoir commencer le nouveau nom.
	- 8.4. Sélectionner  $\blacksquare$  dans le menu de sélection de caractères.
	- 8.5. Confirmer la sélection pour ajouter un espace au nom.
	- 8.6. Sélectionner un caractère pour le nouveau nom.
	- 8.7. Confirmer la sélection pour ajouter le caractère au nom.
	- 8.8. Ajouter d'autres caractères jusqu'à avoir terminé le nom.
- 9. Sélectionner ✔ dans le menu de sélection de caractères.
- 10. Confirmer pour enregistrer le nouveau nom.

## 4.2.9 Changement du nom d'une zone

Vous pouvez modifier les noms de la ou des zones de votre système de chauffage.

- 1. Entrer dans le menu principal.
- 2. Sélectionner Réglages.
- 3. Confirmer la sélection.
- 4. Sélectionner Modifier %1Nommage du circuit.
- 5. Confirmer la sélection.
- 6. Sélectionner le nom de zone à modifier.
- 7. Confirmer la sélection.
- 8. Modifier le nom :
	- 8.1. Sélectionner le retour arrière ← dans le menu de sélection de caractères.
	- 8.2. Confirmer la sélection pour supprimer le caractère.
	- 8.3. Supprimer d'autres caractères jusqu'à pouvoir commencer le nouveau nom.
	- 8.4. Sélectionner  $\blacksquare$  dans le menu de sélection de caractères.
	- 8.5. Confirmer la sélection pour ajouter un espace au nom.
	- 8.6. Sélectionner un caractère pour le nouveau nom.
	- 8.7. Confirmer la sélection pour ajouter le caractère au nom.
- 8.8. Ajouter d'autres caractères jusqu'à avoir terminé le nom. 9. Sélectionner ✔ dans le menu de sélection de caractères.

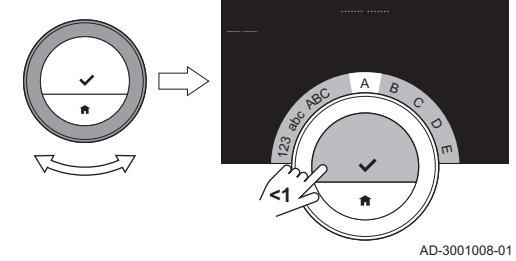

<span id="page-26-0"></span>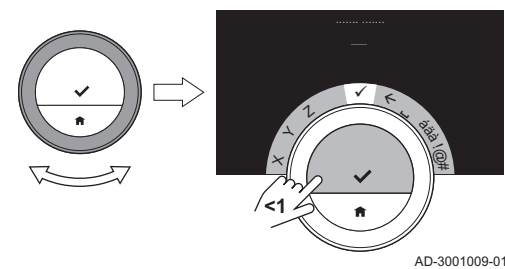

10. Confirmer pour enregistrer le nouveau nom.

#### Important  $\mathbf i$

Une autre icône de zone peut être choisie pour le thermostat avec l'application sur votre appareil mobile.

#### 4.2.10 Modification des réglages de l'afficheur

Vous pouvez modifier la luminosité de l'écran et le bruit de clic du sélecteur rotatif sur l'afficheur.

#### Modification de la luminosité de l'afficheur  $\blacksquare$

Vous pouvez modifier la luminosité de l'afficheur. La luminosité est réglable sur n'importe quelle valeur entre 10 % et 100 %.

- 1. Entrer dans le menu principal.
- 2. Sélectionner Réglages.
- 3. Sélectionner Régler la luminosité de l'écran :.
- 4. Sélectionner un niveau de luminosité entre 10 % et 100 % au moyen du sélecteur rotatif.
- 5. Confirmer le réglage.

#### Activation/désactivation du bruit de clic

Lorsque vous tournez le sélecteur rotatif, le thermostat émet un clic à chaque changement. Vous pouvez choisir de désactiver ce clic (ou de le réactiver).

- 1. Entrer dans le menu principal.
- 2. Sélectionner Réglages.
- 3. Sélectionner Clic.
- 4. Sélectionner Arrêt ou Marche.
- 5. Confirmer le réglage.

#### 4.2.11 Activation de la synchronisation horaire par Internet

Vous pouvez activer ou désactiver la synchronisation horaire de votre thermostat avec un serveur NTP sur Internet.

- 1. Entrer dans le menu principal.
- 2. Sélectionner Réglages.
- 3. Confirmer la sélection.
- 4. Sélectionner Paramètres date/heure.
- 5. Confirmer la sélection.
- 6. Sélectionner NTP.
- 7. Confirmer la sélection.
- 8. Sélectionner Marche ou Arrêt.
- 9. Confirmer le réglage.

#### 4.2.12 Activation de l'heure d'été

Vous pouvez activer ou désactiver le basculement automatique entre l'heure d'été et l'heure d'hiver si le système de votre appareil le permet.

- 1. Entrer dans le menu principal.
- 2. Sélectionner Réglages.
- 3. Confirmer la sélection.
- 4. Sélectionner Paramètres date/heure.
- 5. Confirmer la sélection.
- 6. Sélectionner Heure été/hiver
- 7. Sélectionner Marche ou Arrêt.
- 8. Confirmer le réglage.

#### 4.2.13 Modifier le système d'unités

Vous pouvez choisir le système d'unités de l'écran : le système métrique indique la température en °C et la pression d'eau en bars. Le système impérial indique la température en °F et la pression en psi.

- 1. Entrer dans le menu principal.
- 2. Sélectionner Réglages.
- 3. Confirmer la sélection.
- 4. Sélectionner Changer le système d'unités.
- 5. Confirmer la sélection.
- 6. Tourner le sélecteur rotatif pour sélectionner Métrique ou Anglosaxon.
- 7. Confirmer la sélection.

#### <span id="page-27-0"></span>4.3 Connexions du eMO Life

Vous pouvez utiliser le eMO Life avec l'application eMO Life sur votre appareil mobile ou avec une application de domotique. Ceci vous permet de commander le ou les appareils de votre installation lorsque vous n'êtes pas à proximité du eMO Life. Vous avez besoin d'un réseau Wi-fi et d'un périphérique mobile avec un système d'exploitation Apple iOS ou Android pour établir la connexion.

#### 4.3.1 Établissement de la connexion Wi-Fi

Pour pouvoir connecter le thermostat à votre appareil mobile, vous devez d'abord le connecter à votre réseau Wi-Fi.

Lorsque vous démarrez le thermostat pour la première fois, le menu pour la connexion au réseau Wi-Fi s'affiche automatiquement. Avant de commencer à paramétrer votre connexion Wi-Fi, il faut accepter les Conditions d'utilisation.

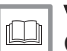

Voir

[Conditions générales, page 48](#page-47-0)

Pendant le fonctionnement normal du thermostat, il est possible de modifier ou rétablir la connexion au réseau Wi-Fi ultérieurement.

- 1. Entrer dans le menu principal.
- 2. Sélectionner Réglages.
- 3. Confirmer la sélection.
- 4. Sélectionner Wi-fi.
- 5. Confirmer la sélection.
- 6. Accepter les Conditions d'utilisation.

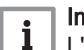

 $\mathbf i$ 

Important

L'écran n'affiche l'option d'acceptation des Conditions d'utilisation que lorsqu'elles ont été refusées ou après une réinitialisation du thermostat aux paramètres par défaut.

7. Lire la Règles de confidentialité.

#### Important

L'écran n'affiche la Règles de confidentialité que s'il a affiché l'option d'accepter les Conditions d'utilisation.

- 8. Sélectionner votre réseau Wi-Fi dans la liste des réseaux disponibles.
- 9. Confirmer la sélection.
- 10. Saisir le mot de passe avec le sélecteur rotatif et le bouton de sélection.
- 11. Sélectionner ✔ dans le menu de sélection de caractères pour confirmer le mot de passe.
	- Le thermostat est désormais connecté au réseau Wi-Fi.

#### **E** Connexion du eMO Life à un point d'accès

Vous pouvez connecter le thermostat à un point d'accès de votre réseau Wi-Fi.

<span id="page-28-0"></span>1. Sélectionner le **Bouton WPS** dans la liste des réseaux disponibles.

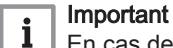

En cas de sélection de Retour, l'écran précédent s'affiche.

2. Activer le WPS sur le routeur (si le routeur dispose de cette option). Le thermostat est maintenant automatiquement connecté au point d'accès.

#### Connexion du eMO Life à un réseau caché

Vous pouvez effectuer une connexion à un réseau Wi-Fi caché, si vous connaissez le nom et le mot de passe.

- 1. Sélectionner Autre... dans la liste des réseaux disponibles.
- 2. Saisir le nom du réseau avec le sélecteur rotatif et le bouton de sélection.
- $3.$  Sélectionner  $\triangleleft$  dans le menu de sélection de caractères.
- 4. Confirmer la sélection pour enregistrer le nom du réseau.
- 5. Sélectionner le mode de sécurité.
- 6. Confirmer la sélection.
- 7. Saisir le mot de passe avec le sélecteur rotatif et le bouton de sélection.
- 8. Sélectionner  $\blacktriangleright$  dans le menu de sélection de caractères.
- 9. Confirmer la sélection pour enregistrer le mot de passe.
	- Le thermostat est désormais connecté au réseau Wi-Fi caché.

#### 4.3.2 Téléchargement de l'application

Vous pouvez installer l'application eMO Life sur votre périphérique mobile.

- 1. Télécharger l'application à partir de l'App Store ou de Google Play. Se reporter aux informations indiquées sur le boîtier du thermostat.
- 2. Démarrer l'application et suivre les instructions sur votre périphérique mobile jusqu'à ce que l'application demande un code d'enregistrement pour le thermostat.

#### 4.3.3 Connexion de l'application au eMO Life

Lorsque vous démarrez le thermostat pour la première fois, vous accédez automatiquement au menu pour l'enregistrement de votre application ou l'application de domotique. Il faut un compte basé sur votre adresse de messagerie électronique pour la connexion. Pendant le fonctionnement normal du thermostat, vous pouvez décider de le connecter ou le reconnecter avec l'application ultérieurement.

- 1. Ouvrir l'application et créer un compte dans le menu de paramètres.  $\Rightarrow$  Si vous créez un compte, vous recevrez un e-mail de confirmation.
- 2. Lire l'e-mail.
	- Vérifier le dossier des courriers indésirables si l'e-mail n'apparaît pas dans la boîte de réception.
- 3. Confirmer le compte sur le site Web.
- 4. Entrer dans le menu principal du thermostat.
- 5. Sélectionner Réglages.
- 6. Sélectionner Enregistrer appareil ou service.
	- Le thermostat affiche un code d'enregistrement et un code QR.
- 7. Saisir le code d'enregistrement dans l'application ou scanner le code QR avec votre appareil mobile.
- 8. Terminer le processus d'enregistrement.

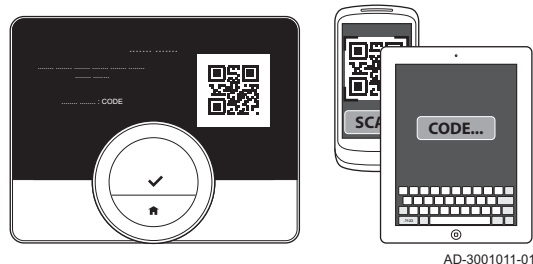

#### <span id="page-29-0"></span>4.3.4 Connexion de votre application de domotique avec le eMO Life

Lorsque vous démarrez le thermostat pour la première fois, vous accédez automatiquement au menu pour l'enregistrement de votre application ou l'application de domotique. Si votre application de domotique peut communiquer avec le protocole IFTTT, vous pouvez la connecter avec le thermostat. Il faut un compte basé sur votre adresse de messagerie électronique pour la connexion. Pendant le fonctionnement normal du thermostat, vous pouvez décider de le connecter ou le reconnecter avec l'application de domotique ultérieurement.

- 1. Ouvrir l'application de domotique et créer un compte pour le thermostat.
- 2. Lire l'e-mail.
	- Vérifier le dossier des courriers indésirables si l'e-mail n'apparaît pas dans la boîte de réception.
- 3. Valider le compte sur le site Web du fabricant du thermostat.
- 4. Entrer dans le menu principal du thermostat.
- 5. Sélectionner Réglages.
- 6. Sélectionner Enregistrer appareil ou service.
- Le thermostat affiche un code d'enregistrement et un code QR.
- 7. Saisir le code d'enregistrement dans l'application de domotique ou scanner le code QR avec votre appareil mobile.
- 8. Terminer le processus d'enregistrement.

#### 4.3.5 Enregistrement de l'accès de l'installateur

Si vous souhaitez que votre installateur puisse apporter des modifications, vous devez l'autoriser à se connecter à votre périphérique.

- 1. Entrer dans le menu principal.
- 2. Sélectionner Réglages.
- 3. Sélectionner Enregistrer accès installateur.
- 4. Confirmer l'accès de l'installateur.
	- Ce dernier dispose alors d'un accès pour au maximum 72 heures.

#### 4.4 Réglages avancés

#### 4.4.1 Retour aux réglages par défaut

Vous pouvez revenir simultanément aux réglages par défaut de la majorité des paramètres du thermostat.

#### Important

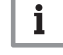

- Tous les paramètres de connexion pour la communication seront également supprimés !
- Les programmations de température, le mode de contrôle et la période de vacances ne seront pas réinitialisés.
- 1. Entrer dans le menu principal.
- 2. Sélectionner Réglages.
- 3. Sélectionner Revenir aux réglages par défaut.
- 4. Sélectionner Réinitialiser.
- 5. Confirmer la sélection.
	- L'afficheur indique "bienvenue" dans toutes les langues.
- 6. Appuyer sur le bouton de sélection pour continuer.
	- La procédure de configuration démarre.

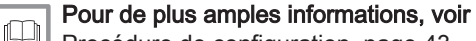

[Procédure de configuration, page 43](#page-42-0)

#### Fig.41

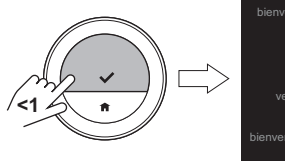

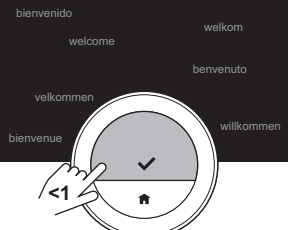

AD-3001012-01

#### <span id="page-30-0"></span>4.4.2 Vérification de la présence d'une mise à jour du logiciel

Si votre thermostat est connecté via le Wi-Fi à Internet et au serveur, le logiciel sera mis à jour automatiquement. Vous pouvez vérifier l'état du logiciel :

- 1. Entrer dans le menu principal.
- 2. Sélectionner Réglages.
- 3. Sélectionner Rechercher les mises à jour logiciel. L'écran affiche l'état du logiciel.

#### 4.4.3 Étalonnage de la température

Vous pouvez étalonner manuellement la température si le thermostat affiche une valeur différente de la température réelle de la pièce. Cette procédure n'est normalement pas être nécessaire.

- 1. Attendre au moins 30 minutes après l'installation du thermostat.
- 2. Mesurer la température réelle de la pièce.
- 3. Entrer dans le menu principal.
- 4. Sélectionner Réglages.
- 5. Confirmer la sélection.
- 6. Sélectionner Calibrage de la température.
- 7. Confirmer la sélection.
	- La température mesurée par le thermostat est affichée à l'écran en tant que Température détectée.
- 8. Si la température détectée ne correspond pas à la température mesurée : tourner le sélecteur rotatif pour modifier la température de Calibrer cette température à.
- 9. Confirmer la modification.

#### Important  $\mathbf i$

- L'affichage par le thermostat du nouveau décalage sur la Température ambiante peut prendre du temps.
- Le nouveau décalage sera utilisé sur toute la plage de température.

#### 4.4.4 Activation du préchauffage

Vous pouvez choisir de préchauffer la pièce ou une zone pendant une période donnée pour lui donner une température définie à l'heure de début de la période de chauffage programmée.

- 1. Entrer dans le menu principal.
- 2. Sélectionner Réglages.
- 3. Confirmer la sélection.
- 4. Sélectionner Anticipation.
- 5. Confirmer la sélection.
- 6. Tourner le sélecteur rotatif pour modifier la période de préchauffage.

#### Important

 $\mathbf{i}$ 

Si le sélecteur rotatif est tourné sur 0 minute, la fonction de préchauffage est désactivée.

7. Confirmer la modification.

#### 4.4.5 Réglage du seuil pour le mode automatique

Vous pouvez régler la température seuil pour le basculement entre chauffage et refroidissement.

- 1. Entrer dans le menu principal.
- 2. Sélectionner Réglages.
- 3. Sélectionner ConsAmbRéd rafr circ.
- 4. Utiliser le sélecteur rotatif pour modifier la température seuil.

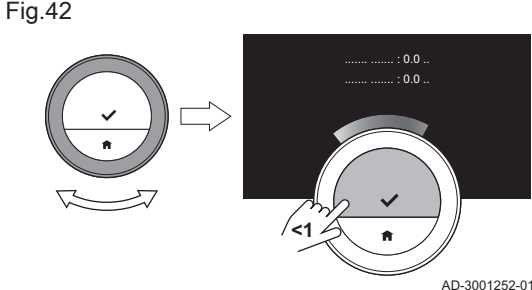

## <span id="page-31-0"></span>4.5 Réglages pour l'installateur

Lorsque vous entrez dans le menu Installateur, un avertissement s'affiche pour vous prévenir que les réglages du menu Installateur peuvent affecter le fonctionnement de votre appareil. Il peut être préférable que ces réglages soient réalisés par votre installateur.

#### 4.5.1 Modification de la courbe de chauffe

La courbe de chauffe associe la température de l'eau du système de chauffage à la température extérieure. Avec une bonne courbe de chauffe, l'installation peut maintenir une température constante dans la pièce.

- 1. Entrer dans le menu principal.
- 2. Sélectionner Installateur.
- 3. Confirmer la sélection.
- 4. Sélectionner **Oui** pour continuer.
- 5. Confirmer la sélection.

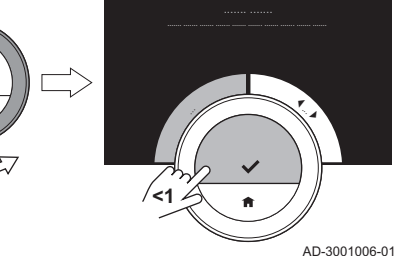

Fig.44

Fig.43

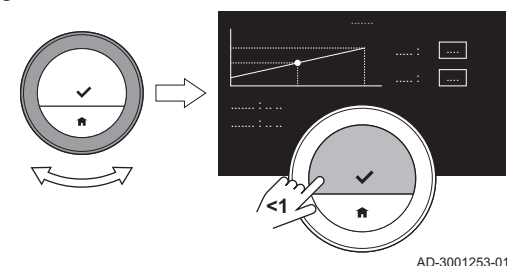

6. Sélectionner Courbe de chauffe.

#### Important  $\mathbf i$

L'écran affiche Courbe de chauffe uniquement si l'installation est adaptée à cette option.

- 7. Confirmer la sélection.
	- L'écran affiche la courbe de chauffe.
- 8. Appuyer brièvement sur le bouton pour sélectionner le point central de la courbe.
- 9. Utiliser le sélecteur rotatif pour déplacer le point central de la courbe suivant la ligne oblique afin de voir les températures extérieures et les températures d'eau associées dans le coin inférieur gauche.
- 10. Appuyer brièvement sur le bouton pour désélectionner le point central de la courbe.
- 11. Utiliser le sélecteur rotatif pour sélectionner Min. : (la température minimale de l'eau de l'appareil).
- 12. Confirmer la sélection.
- 13. Utiliser le sélecteur rotatif pour modifier la température.
- 14. Confirmer la modification.
- 15. Utiliser le sélecteur rotatif pour sélectionner Pente : (la pente de la courbe de chauffe).
- 16. Confirmer la sélection.
- 17. Utiliser le sélecteur rotatif pour modifier l'inclinaison.
- 18. Confirmer la modification.
- 19. Utiliser le sélecteur rotatif pour sélectionner Enregistrer dans le coin inférieur droit de l'écran.
- 20. Confirmer pour enregistrer les modifications dans la courbe de chauffe.

#### 4.5.2 Réglage de la stratégie de régulation

La stratégie de régulation détermine la manière dont le thermostat régule la chaleur de la pièce ou d'une zone.

1. Entrer dans le menu principal.

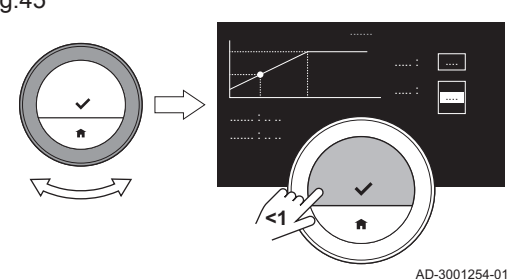

<span id="page-32-0"></span>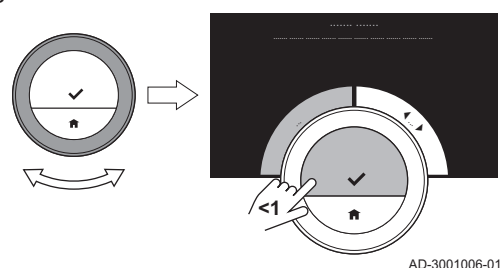

Fig.47

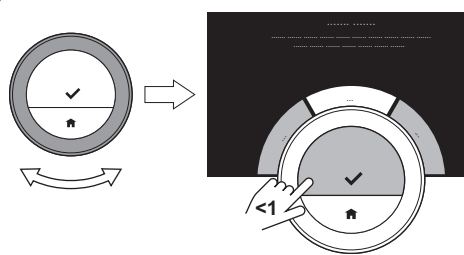

AD-3001255-01

- 2. Sélectionner Installateur.
- 3. Confirmer la sélection.
- 4. Sélectionner Oui pour continuer.
- 5. Confirmer la sélection.

6. Sélectionner Stratégie de régulation.

#### Important

i

L'écran affiche Stratégie de régulation uniquement si l'installation est adaptée à cette option.

- 7. Confirmer la sélection.
- 8. Sélectionner la Stratégie de régulation souhaitée :
	- Ambiante : le thermostat régule le chauffage sur la base du thermostat d'ambiance.
	- Extérieure : le thermostat régule le chauffage sur la base de la sonde de température extérieure.
	- Amb. et ext. : : le thermostat régule le chauffage sur la base de la sonde de température extérieure et du thermostat d'ambiance.
	- Automatique : le thermostat choisit l'une des stratégies de régulation sur la base des capteurs connectés.
- 9. Confirmer la sélection.

#### 4.5.3 Réglage de la vitesse de chauffe

La vitesse de chauffe détermine la rapidité avec laquelle l'installation chauffe la pièce ou la zone à l'heure de début de la période de chauffage programmée.

- 1. Entrer dans le menu principal.
- 2. Sélectionner Installateur.
- 3. Confirmer la sélection.
- 4. Sélectionner **Qui** pour continuer.
- 5. Confirmer la sélection.

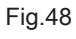

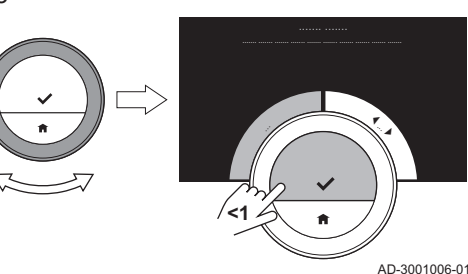

Fig.49

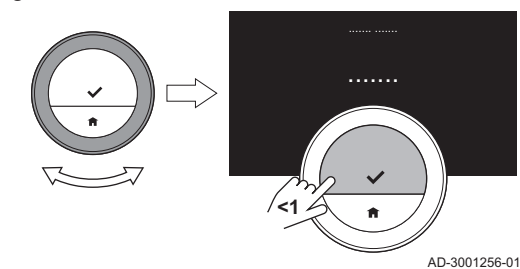

6. Sélectionner Vitesse de montée en T°.

#### Important

- i L'écran affiche Vitesse de montée en T° uniquement si l'installation est adaptée à cette option.
- 7. Confirmer la sélection.
- 8. Sélectionner la vitesse de chauffe souhaitée :

#### Important

- i La liste des indications de vitesse disponibles dépend de l'appareil dans l'installation.
- 9. Confirmer la sélection.

#### 4.5.4 Réglage de la vitesse de refroidissement

La vitesse de refroidissement détermine la rapidité avec laquelle l'installation refroidit la pièce ou la zone à la température de consigne inférieure après basculement dans la programmation du chauffage.

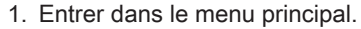

- 2. Sélectionner Installateur.
- 3. Confirmer la sélection.
- 4. Sélectionner Oui pour continuer.
- 5. Confirmer la sélection.

<span id="page-33-0"></span>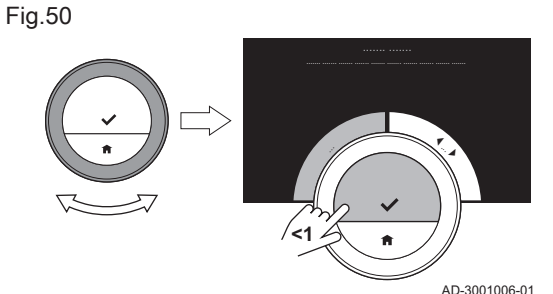

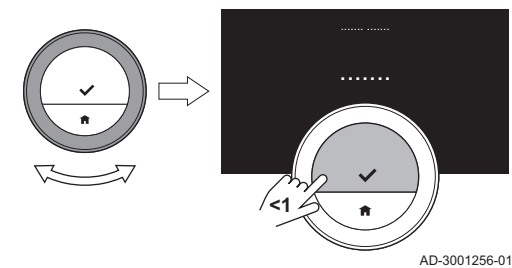

6. Sélectionner Vitesse de descente en T°.

#### Important

i

 $\mathbf{i}$ 

L'écran affiche Vitesse de descente en T° uniquement si l'installation est adaptée à cette option.

- 7. Confirmer la sélection.
- 8. Sélectionner la vitesse de refroidissement souhaitée :

#### Important

La liste des indications de vitesse disponibles dépend de l'appareil dans l'installation.

9. Confirmer la sélection.

#### 4.5.5 Réglage de la puissance minimum du chauffage central.

La puissance minimum du chauffage central détermine la puissance calorifique la plus basse de l'appareil.

- 1. Entrer dans le menu principal.
- 2. Sélectionner Installateur.
- 3. Confirmer la sélection.
- 4. Sélectionner Oui pour continuer.
- 5. Confirmer la sélection.
- 6. Sélectionner Puissance mini.

#### Important

i

L'écran affiche Puissance mini uniquement si l'installation est adaptée à cette option.

Fig.53

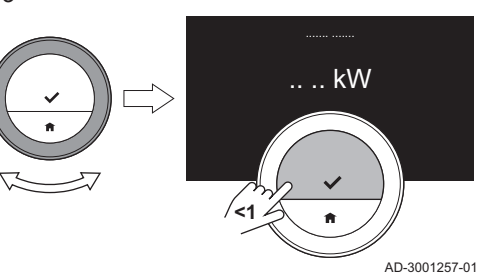

#### 7. Confirmer la sélection.

- 8. Tourner le sélecteur rotatif pour sélectionner le nombre de kW.
- 9. Confirmer la sélection.

#### 4.5.6 Régler la puissance maximum du chauffage central.

La puissance maximum du chauffage central détermine la puissance calorifique la plus élevée de l'appareil.

- 1. Entrer dans le menu principal.
- 2. Sélectionner Installateur.
- 3. Confirmer la sélection.

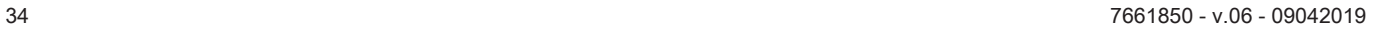

# Fig.52

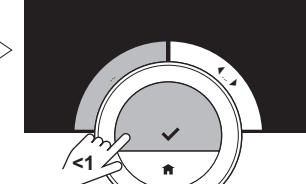

AD-3001006-01

<span id="page-34-0"></span>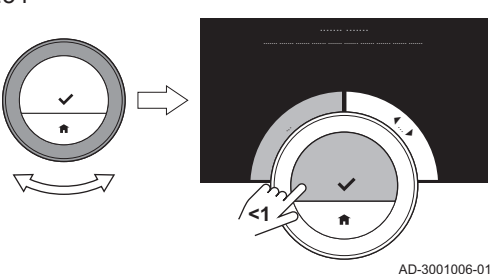

4. Sélectionner Oui pour continuer.

5. Confirmer la sélection.

Fig.55

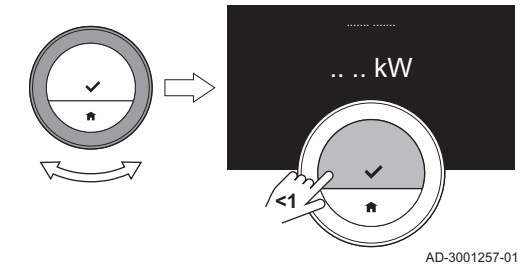

6. Sélectionner Puissance maxi CH.

#### Important

i L'écran affiche Puissance maxi CH uniquement si l'installation est adaptée à cette option.

- 7. Confirmer la sélection.
- 8. Tourner le sélecteur rotatif pour sélectionner le nombre de kW.
- 9. Confirmer la sélection.

#### 4.5.7 Réglage de la puissance maximum pour l'eau chaude sanitaire

La puissance maximum pour l'eau chaude sanitaire détermine la puissance la plus élevée de votre appareil pour produire de l'eau du robinet chaude.

- 1. Entrer dans le menu principal.
- 2. Sélectionner Installateur.
- 3. Confirmer la sélection.
- 4. Sélectionner **Oui** pour continuer.
- 5. Confirmer la sélection.
- 6. Sélectionner Puissance maxi ECS.

#### Important  $\mathbf i$

L'écran affiche Puissance maxi ECS uniquement si l'installation est adaptée à cette option.

- 7. Confirmer la sélection.
- 8. Tourner le sélecteur rotatif pour sélectionner le nombre de kW.
- 9. Confirmer la sélection.

#### 4.5.8 Enregistrement de la maintenance préventive

L'installateur peut enregistrer le thermostat sur le serveur central. Le serveur recevra les données provenant du thermostat et de l'appareil. À un certain moment, le serveur envoie un signal à l'installateur pour qu'il effectue une opération d'entretien dans un délai donné. L'installateur assure ainsi le bon fonctionnement de l'appareil et évite à l'utilisateur des frais inutiles.

Instruction pour l'installateur :

- 1. Entrer dans le menu principal.
- 2. Sélectionner Réglages.
- 3. Confirmer la sélection.
- 4. Sélectionner Enregistrer la maintenance préventive.

Fig.56

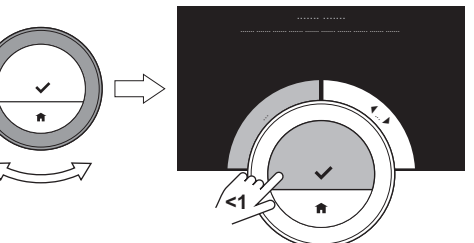

AD-3001006-01

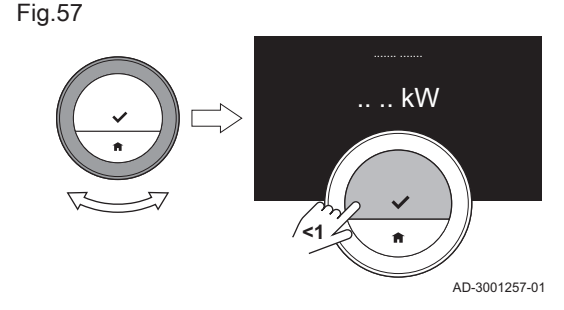

- 5. Lire le code d'enregistrement ou scanner le QR code.
- 6. Enregistrer le code dans l'appli connectée au serveur central.

Une fois par mois, le thermostat enverra au serveur des données au sujet du fonctionnement de l'appareil. Par exemple, le nombre d'heures de fonctionnement, la pression d'eau, la température, etc. Le thermostat enverra instantanément un message au serveur lorsque l'appareil présente une erreur. Le serveur envoie un signal à l'installateur lorsqu'une opération d'entretien est nécessaire.

Les données et les messages sont envoyés au serveur seulement si :

- L'appareil prend en charge cette option.
- L'utilisateur a accepté l'échange de données après la lecture de la Règles de confidentialité.
- L'utilisateur a connecté le thermostat à l'appli.

## <span id="page-36-0"></span>5 Messages et données

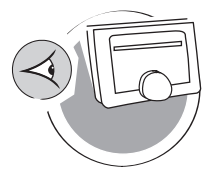

AD-3001026-01

Ce chapitre vous aide à accéder aux informations et données du thermostat et du système.

- Chapitre suivant : [Installation, page 41](#page-40-0)
- Chapitre précédent : [Personnalisation, page 22](#page-21-0)
- Premier chapitre : [Menu Manuel, page 5](#page-4-0)

#### 5.1 Température extérieure

Vous pouvez lire la température extérieure si une sonde de température extérieure est connectée à votre installation.

- 1. Entrer dans le menu principal.
- 2. Sélectionner Température Extérieure.
- 3. Confirmer la sélection.
	- L'écran affiche la température extérieure actuelle.

#### 5.2 Consommation d'énergie

Le thermostat peut afficher la consommation électrique pour le chauffage et la production d'eau chaude sanitaire depuis la première utilisation de l'appareil.

#### Important  $\mathbf{i}$

- Cet élément de menu est uniquement disponible pour les appareils combinés. Un appareil qui peut produire de l'eau de chauffage central et de l'eau chaude sanitaire.
- Cet élément de menu n'est pas disponible pour les appareils utilisant un protocole de communication On/Off.
- 1. Entrer dans le menu principal.
- 2. Sélectionner Consommation d'énergie.
- 3. Confirmer la sélection.
	- Le thermostat affiche la consommation d'énergie en cours.

#### 5.3 Coordonnées de l'installateur

Le thermostat peut afficher le nom et le numéro de téléphone de l'installateur afin de pouvoir le contacter facilement.

- 1. Entrer dans le menu principal.
- 2. Sélectionner Coordonnées Installateur.
	- Le thermostat affiche les coordonnées de contact de votre installateur.

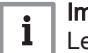

#### Important

Les informations de contact d'installateur peuvent être modifiées dans l'application sur votre périphérique mobile.

#### 5.4 Données de l'appareil

Le thermostat peut afficher certaines données de votre installation de chauffage. Si l'appareil prend en charge cette fonction, vous pouvez lire la pression et la température de l'eau.

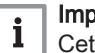

## Important

Cet élément de menu n'est pas disponible pour les appareils utilisant un protocole de communication On/Off.

- 1. Entrer dans le menu principal.
- 2. Sélectionner Informations générateur.
- 3. Sélectionner Pression d'eau ou Température générateur.
	- Le thermostat affiche désormais les données de l'appareil.

## <span id="page-37-0"></span>5.5 Informations techniques

Le thermostat peut afficher une multitude de propriétés et paramètres prédéfinis.

- 1. Entrer dans le menu principal.
- 2. Sélectionner Informations Techniques.
- 3. Confirmer la sélection.
- L'afficheur indique :

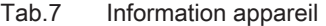

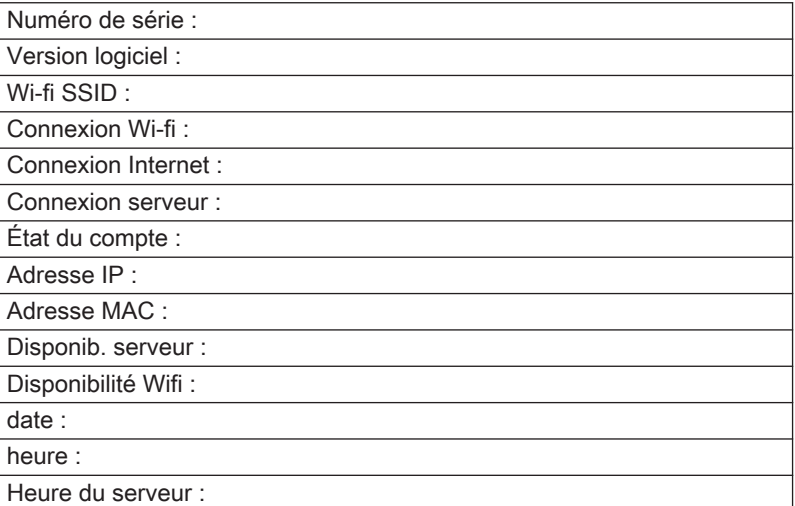

#### Tab.8 Informations appareil

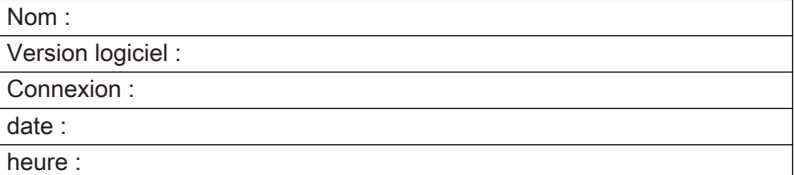

#### Tab.9 Divers

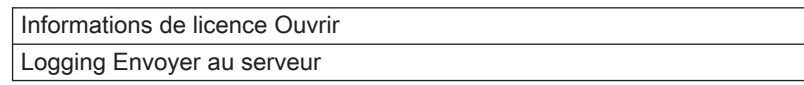

#### 5.6 Présentation des messages d'erreur

Vous pouvez ouvrir la liste des messages d'erreur à partir du menu principal pour avoir une vue d'ensemble de tous les messages d'erreur.

- 1. Entrer dans le menu principal.
- 2. Sélectionner Historique erreurs.
- 3. Confirmer la sélection.
	- La liste des messages d'erreur s'affiche à l'écran.

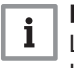

Important

La liste contient l'historique complet des messages d'erreur. Un seul message d'erreur peut être actif à la fois et il est situé en haut de la liste.

<span id="page-38-0"></span>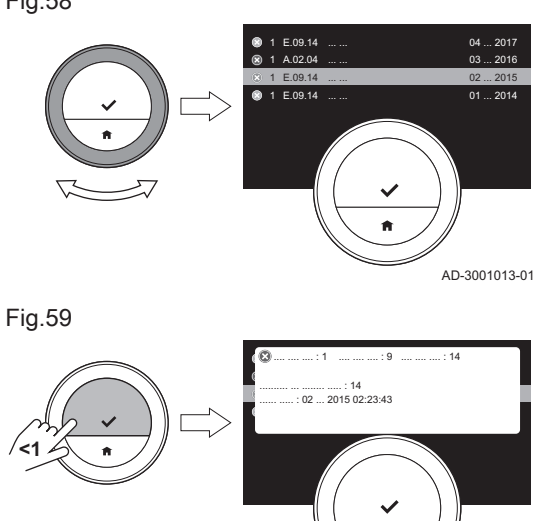

5.7 Message d'entretien

4. Sélectionner le message d'erreur actif.

- 5. Confirmer la sélection et lire le message pour plus de détails.
- 6. Si vous ne pouvez pas résoudre le problème par vous-même : Noter le code du message d'erreur et contacter l'installateur.

Fig.60

Fig.61

**<1**

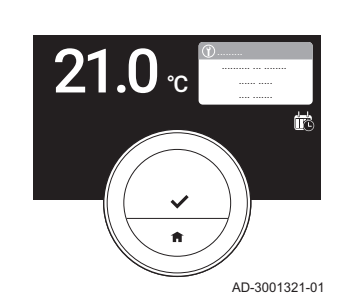

...... ..... : ...

AD-3001014-01

AD-3001322-01

Le thermostat affiche un message d'entretien Contacter l'installateur avec le code service : %1 dans le coin supérieur droit de l'écran lorsque l'appareil a besoin d'un entretien.

#### Important

 $\mathbf i$ 

Le code d'entretien est :

- A : Entretien mineur nécessaire.
- B: Entretien intermédiaire nécessaire.
- C: Entretien majeur nécessaire, dont remplacement de composant.
- Personnalisé: L'appareil est d'une marque inconnue. L'étendue de l'entretien nécessaire est inconnue.
- 1. Appuyer brièvement sur le bouton de sélection. Le eMO Life affiche le message en haut de l'écran.

Fig.62

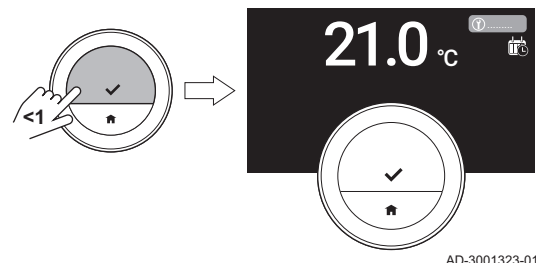

ന്ന .........

- 2. Appuyer brièvement sur le bouton de sélection.
	- Le thermostat affiche un court message dans le coin supérieur droit de l'écran.

#### Important

i

Chaque fois que vous démarrez le thermostat, le message d'entretien s'affiche à nouveau dans le coin supérieur droit de l'écran jusqu'à ce que l'entretien ait été effectué. Répéter les étapes pour afficher le contenu du message d'entretien.

#### 5.8 Envoi d'informations d'erreur au fabricant

Lorsque le thermostat ou l'appareil présente une erreur, des informations d'erreur peuvent être envoyées au fabricant.

#### Important

 $\mathbf{i}$ 

Si de la maintenance préventive a été enregistrée, le thermostat enverra un message automatique lorsque l'appareil présente une erreur.

- 1. Entrer dans le menu principal.
- 2. Sélectionner Informations Techniques.
- 3. Confirmer la sélection.
- 4. Sélectionner Envoyer au serveur.
- 5. Confirmer la sélection.
	- Le thermostat enverra des informations au fabricant :
	- Le code d'erreur.
		- Les données d'utilisation du thermostat et de l'appareil sur les quatre derniers jours, au maximum.
	- L'écran affichera un message : Les informations vont être envoyées au serveur
- 6. Signaler le problème au service consommateurs de votre fabricant.
	- Le service consommateurs peut analyser le code d'erreur et les données d'utilisation pour évaluer le problème et recommander une solution.

# <span id="page-40-0"></span>6 Installation

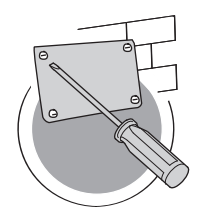

Ce chapitre vous aide pour l'installation et la mise en service du thermostat.

- Chapitre suivant : [En cas de dérangement, page 45](#page-44-0)
- Chapitre précédent : [Messages et données, page 37](#page-36-0)
- Premier chapitre : [Menu Manuel, page 5](#page-4-0) ⋒

AD-3001027-01

AD-3001019-01

#### 6.1 Présentation du système

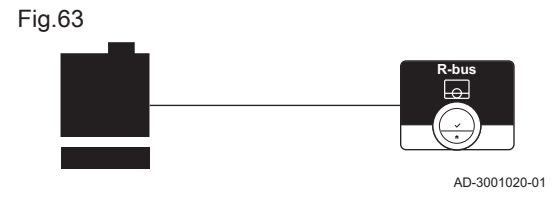

#### 6.1.1 Système sans passerelle

Si votre appareil de chauffage intègre le protocole R-bus, vous pouvez connecter le eMO Life directement à l'appareil.

Vous pouvez connecter le thermostat vous-même, ou demander à votre installateur de le faire.

Voir  $\boxed{1}$ 

Visiter le site Web du fabricant pour trouver des informations sur les appareils disponibles.

#### 6.1.2 Système avec passerelle

Fig.64 **R-bus**

Si votre appareil de chauffage n'intègre pas le protocole R-bus, vous avez besoin d'une passerelle pour y relier le thermostat. La passerelle dispose de trois protocoles de communication :

- Protocole On/Off
- Protocole OpenTherm
- Protocole BSB

Le protocole de communication dépend des exigences de l'appareil. Contacter l'installateur pour les caractéristiques techniques de l'appareil et des informations sur la connexion du eMO Life à l'appareil. Vous pouvez connecter le thermostat et la passerelle vous-même, ou demander à votre installateur de le faire.

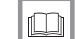

Pour de plus amples informations, voir

[Procédure de configuration, page 43](#page-42-0)

## 6.2 Livraison standard

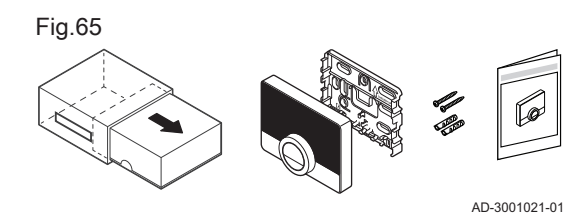

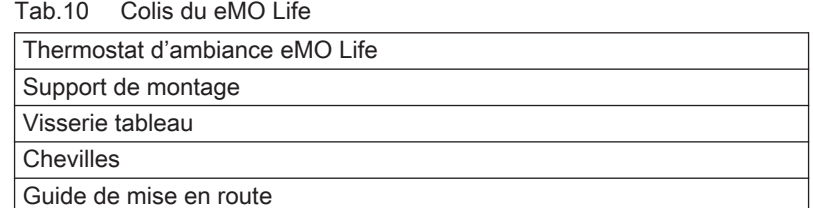

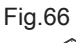

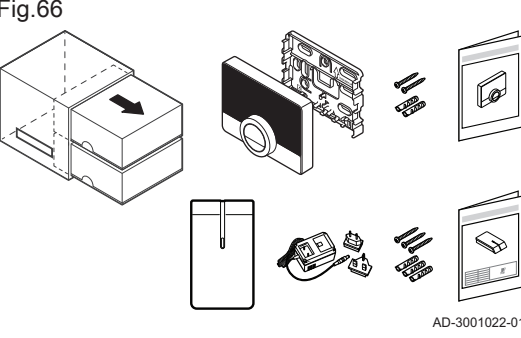

#### Tab.11 Colis eMO Life et passerelle

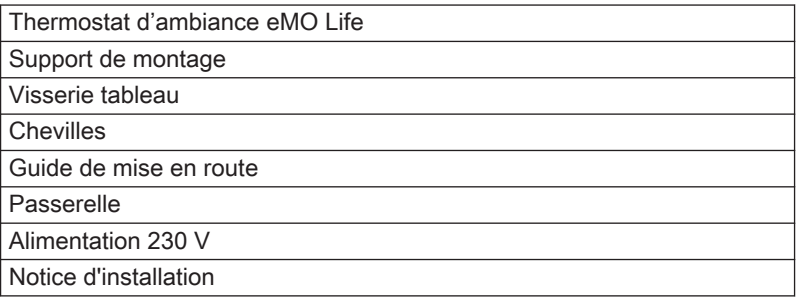

# <span id="page-41-0"></span>6.3 Préparation

**16**

**R-bus**

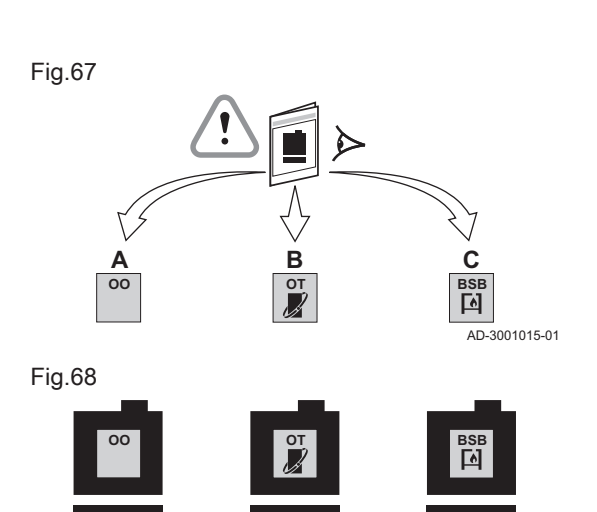

Vous devez vérifier quelle passerelle est nécessaire pour la communication entre le eMO Life et votre appareil.

1. Vérifier la documentation pour connaître le protocole de communication employé pour la commande de votre appareil : Tab.12 Protocole de communication

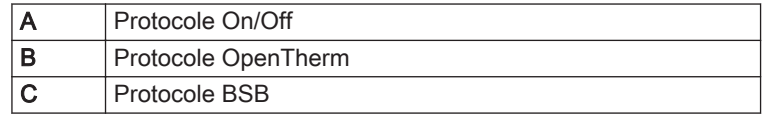

2. Utiliser le schéma pour déterminer la passerelle correspondant au protocole de communication de votre appareil : Passerelle 16 ou 17

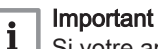

Si votre appareil prend en charge le protocole de communication R-bus, une passerelle est inutile.

## 6.4 Installation de la passerelle

**16**

**R-bus**

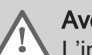

AD-3001016-01

**17**

**R-bus**

#### Avertissement

L'installation doit être effectuée par un professionnel qualifié.

1. Éteignez l'appareil.

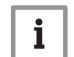

Important

Voir la documentation de l'appareil.

2. Installez la passerelle selon les instructions figurant dans la documentation associée.

#### <span id="page-42-0"></span>6.5 Emplacement du eMO Life

#### Fig.69

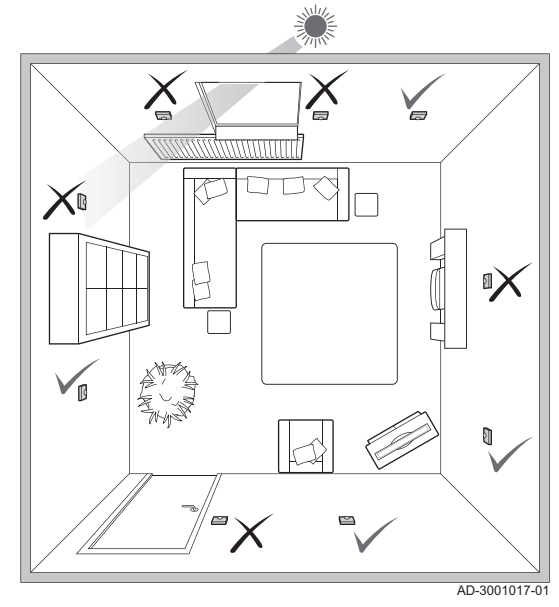

Sélectionnez l'emplacement approprié pour le eMO Life.

- 1. Sélectionnez la pièce dans laquelle vous passez le plus de temps.
- 2. Sélectionnez un emplacement adapté sur le mur :
	- 2.1. À distance des sources de chaleur (cheminée, radiateur, lumière, bougies, lumière directe du soleil, etc.)
	- 2.2. À l'abri des courants d'air
- 3. Vérifiez que la distance entre le eMO Life et l'appareil ou la passerelle n'excède pas 50 m (longueur de câble maximum).

#### 6.6 Installation du eMO Life

L'installation du eMO Life est décrite dans le guide de mise en route livré dans le colis du thermostat.

- 1. Mettre en place le support de montage sur le mur en suivant les instructions du guide de mise en route.
- 2. Installer le thermostat sur le support de montage au mur en suivant les instructions du guide de mise en route.
- 3. Si le thermostat doit réguler une zone spécifique, le connecter au module de régulation.

#### 6.7 Procédure de configuration

Lorsque le thermostat est raccordé à l'alimentation électrique, l'écran d'accueil s'affiche en moins d'une minute. Le thermostat vous guide à travers la procédure de configuration.

- 1. Sélectionner le pays.
- 2. Sélectionner la langue.
- 3. Accepter les Conditions d'utilisation.

#### Important

 $\mathbf i$ 

En cas de refus des Conditions d'utilisation légales, le système passe au réglage de la date et de l'heure pour finir la procédure de configuration. Les Conditions d'utilisation peuvent toujours être acceptées ultérieurement, et la configuration de la connexion au Wi-Fi et à l'application est toujours possible.

- 4. Lire la Règles de confidentialité.
- 5. Établir une connexion Wi-Fi.
- 6. Télécharger l'application.
- 7. Connecter l'appareil mobile et/ou l'application de domotique au thermostat.

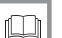

#### Pour de plus amples informations, voir

[Comment utiliser le eMO Life, page 7](#page-6-0) [Réglage de la date et l'heure, page 23](#page-22-0) [Réglage du pays et de la langue, page 23](#page-22-0) [Connexions du eMO Life, page 28](#page-27-0) [Conditions générales, page 48](#page-47-0)

## <span id="page-43-0"></span>6.8 Mise à jour du logiciel

Des mises à jour du logiciel sont disponibles pour votre thermostat. Pour procéder à la mise à jour, le thermostat doit avoir établi les connexions suivantes :

- Wi-Fi
- Internet
- Serveur

Lorsque toutes les connexions sont établies, le thermostat met à jour automatiquement le logiciel.

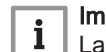

Important

La première mise à jour du logiciel sera disponible sous un jour.

Il est aussi possible de contrôler manuellement le statut du logiciel.

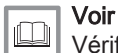

[Vérification de la présence d'une mise à jour du logiciel, page 31](#page-30-0)

Chaque fois que le logiciel a été actualisé avec succès :

- Le thermostat redémarre.
- Une message s'affiche sur l'écran d'accueil.

# <span id="page-44-0"></span>7 En cas de dérangement

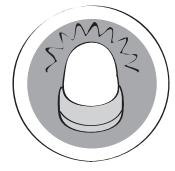

AD-3001028-01

Ce chapitre vous aide en cas de problème avec le thermostat. Dans ce cas, un message d'erreur apparaît sur l'écran d'accueil.

- Chapitre suivant : [Annexe, page 48](#page-47-0)
- Chapitre précédent : [Installation, page 41](#page-40-0) ∉
- Premier chapitre : [Menu Manuel, page 5](#page-4-0) 6

#### 7.1 Messages d'erreurs

En cas de problème, un message d'erreur apparaît sur l'afficheur du thermostat.

- 1. Appuyer sur le bouton de sélection pour afficher plus de détails sur l'erreur.
	- L'icône d'erreur demeurera visible sur l'afficheur jusqu'à la résolution du problème.
- 2. Ouvrir la liste des messages d'erreur pour trouver les détails sur l'erreur active.
- 3. Résoudre le ou les problèmes.
- 4. Réinitialiser l'erreur sur l'appareil. Voir la notice de l'appareil pour plus d'informations.
	- L'icône d'erreur disparaît de l'écran d'accueil.

#### Pour de plus amples informations, voir  $\square$

[Présentation des messages d'erreur, page 38](#page-37-0)

#### 7.2 Autres problèmes ou questions

En cas de problèmes ou de questions concernant certaines situations, veuillez vous reporter au tableau ci-dessous avant de contacter votre installateur.

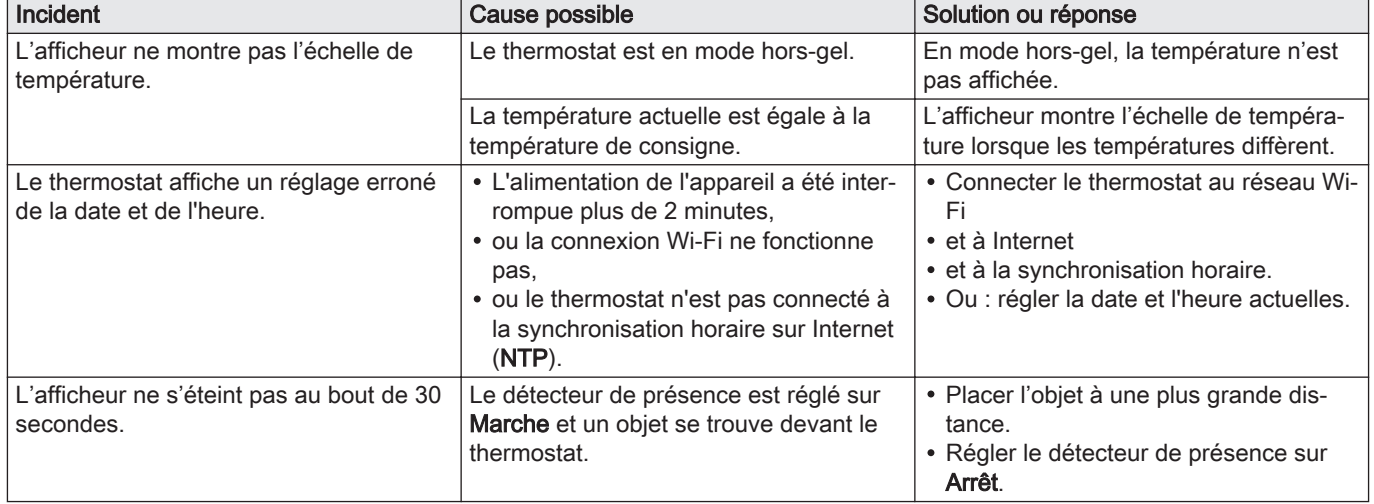

#### Tab.13 Problèmes et solutions

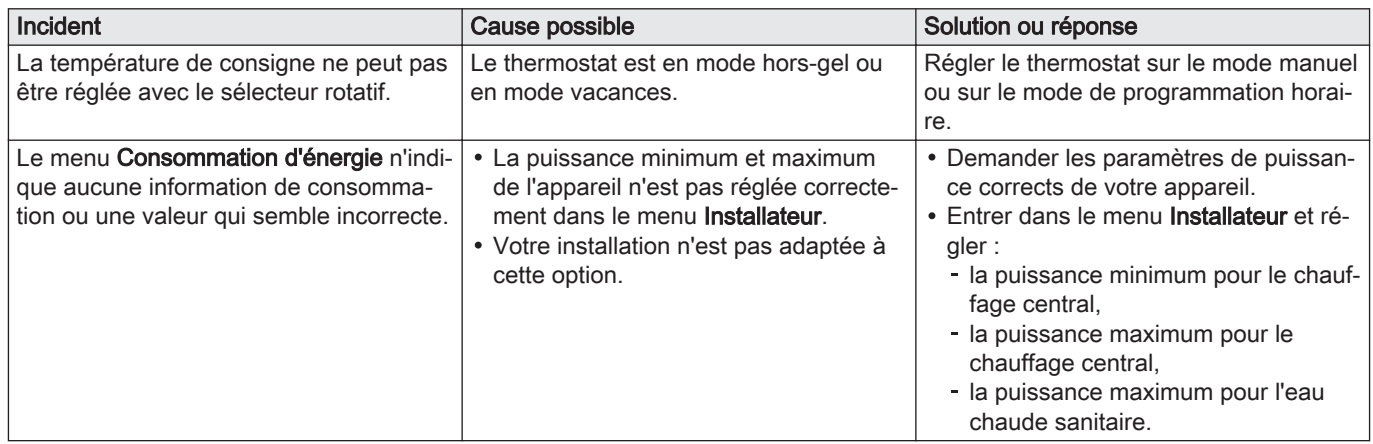

# <span id="page-46-0"></span>8 Entretien

Ce chapitre vous aide à nettoyer le thermostat et à remplacer les piles.

- Chapitre suivant : [Annexe, page 48](#page-47-0)
- Chapitre précédent : [En cas de dérangement, page 45](#page-44-0)

# 8.1 Nettoyage

Lorsque le thermostat doit être nettoyé :

- 1. Prendre un chiffon doux, de préférence en microfibres.
- 2. L'humecter avec un détergent doux (non-abrasif et sans alcool).
- 3. Essuyer doucement la surface du thermostat.

## <span id="page-47-0"></span>9 Annexe

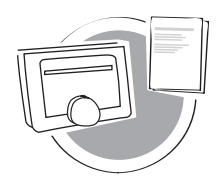

Ce chapitre propose de plus amples informations techniques sur le thermostat.

- Chapitre précédent : [En cas de dérangement, page 45](#page-44-0) <u>l</u>
- Premier chapitre : [Menu Manuel, page 5](#page-4-0) ⋒

AD-3001029-01

#### 9.1 Conditions générales

Les Conditions d'utilisation légales concernent la connexion Wi-Fi et l'utilisation de l'application. Avant de configurer votre connexion Wi-fi et la connexion à l'application, vous devez accepter les Conditions d'utilisation.

Les Conditions d'utilisation ne sont pas consultables sur le thermostat. Vous avez deux possibilités pour les consulter :

- Visiter le site Web du fabricant.
- Ouvrir l'application sur votre appareil mobile.

Approuver les Conditions d'utilisation après les avoir lues et acceptées.

En cas d'acceptation des Conditions d'utilisation, quatre fonctionnalités supplémentaires sont disponibles avec le thermostat :

- Le système de chauffage (et de rafraîchissement) peut être régulé à l'aide de votre appareil mobile et/ou d'une application de domotique.
- Le thermostat rétablit automatiquement la date et l'heure après une coupure de courant.
- Le thermostat reçoit des mises à jour automatiques avec de nouvelles fonctions.
- Les erreurs du système peuvent ainsi être signalées au fabricant.

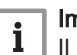

Important

Il suffit d'accepter les Conditions d'utilisation une fois, à moins d'une réinitialisation des réglages par défaut du thermostat.

#### 9.2 Mise au rebut

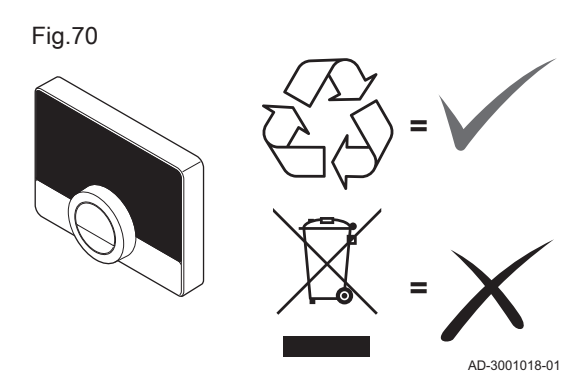

Le eMO Life est un dispositif électronique standard.

Procéder à l'élimination du eMO Life de manière éco-respectueuse et conformément aux réglementations locales.

#### 9.3 Caractéristiques techniques

#### Tab.14 Dimensions

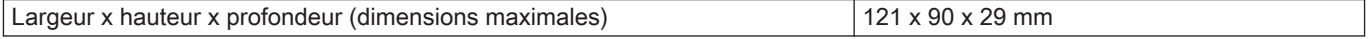

#### Tab.15 Alimentation

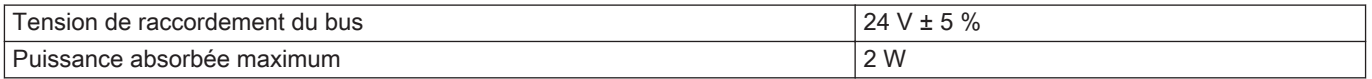

#### <span id="page-48-0"></span>Tab.16 Raccordement électrique

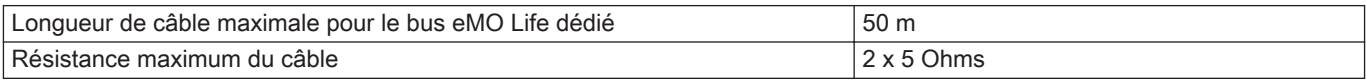

#### Tab.17 Connexion Wi-Fi

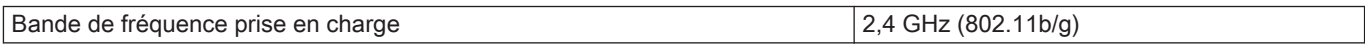

#### Tab.18 Conditions ambiantes

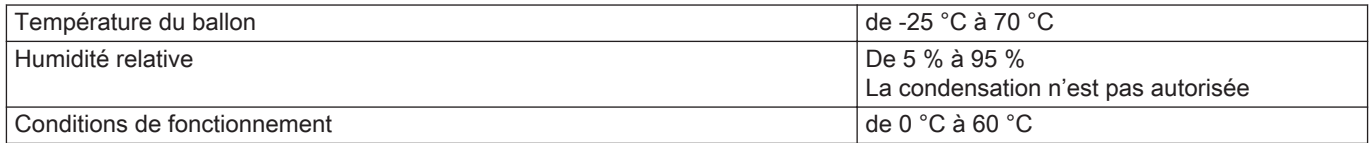

#### Tab.19 Température

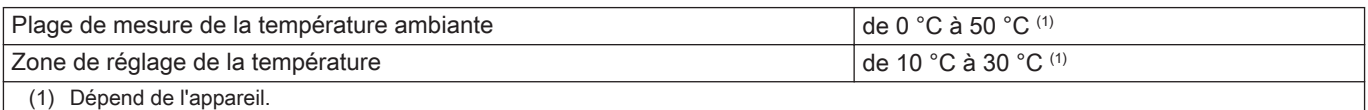

#### Tab.20 Conforme aux normes

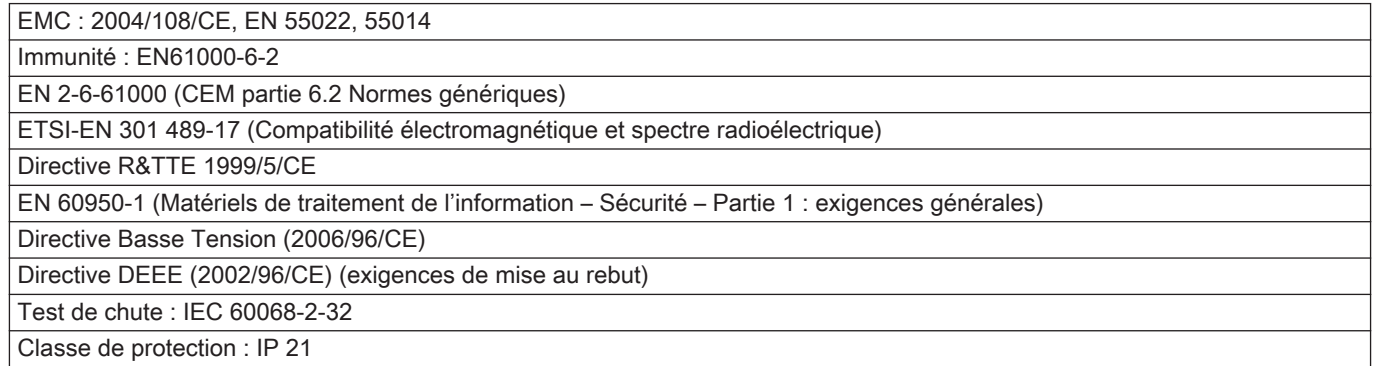

## 9.4 Informations ErP

# 9.4.1 Fiche produit

#### Tab.21 Fiche produit

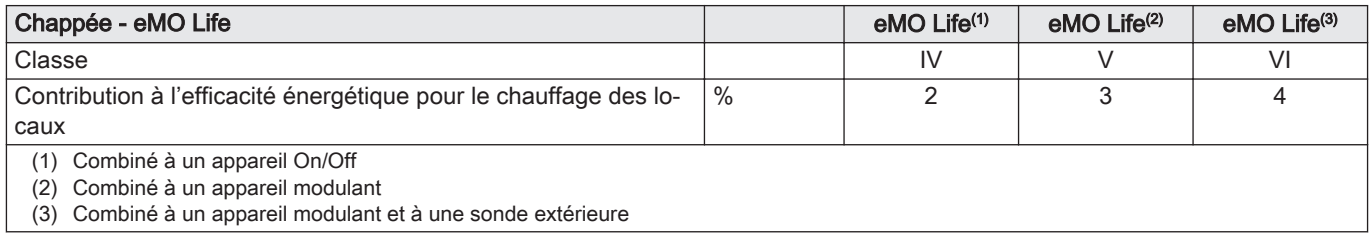

9 Annexe

# © Copyright

Toutes les informations techniques contenues dans la présente notice ainsi que les dessins et schémas électriques sont notre propriété et ne peuvent être reproduits sans notre autorisation écrite préalable. Sous réserve de modifications.

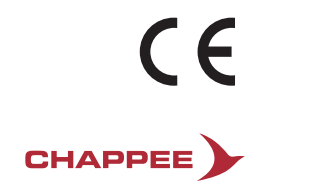

157, Av Charles Floquet - 93158 Le Blanc-Mesnil Cedex<br>Téléphone : + 33 (0)1 45 91 56 00<br>www.chappee.com

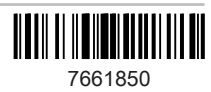